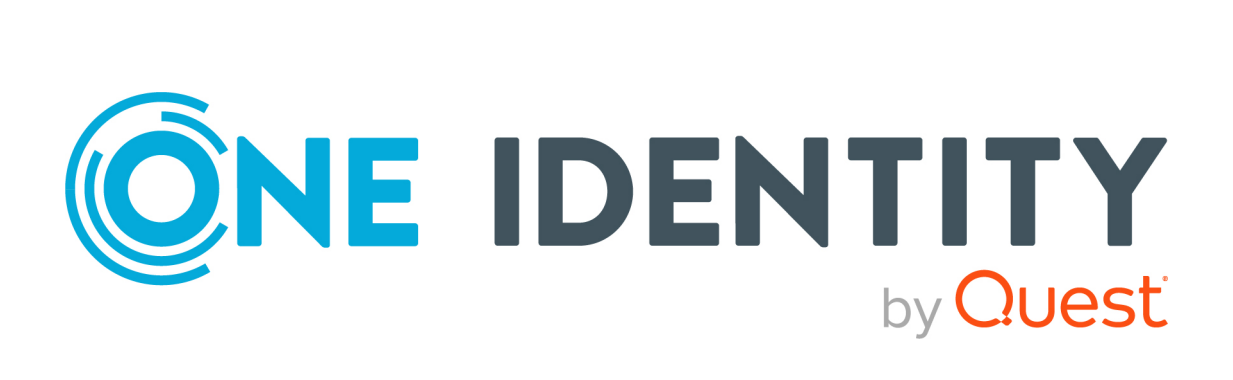

# One Identity Manager 9.1.3

# Chargeback Administration Guide

#### **Copyright 2024 One Identity LLC.**

#### **ALL RIGHTS RESERVED.**

This guide contains proprietary information protected by copyright. The software described in this guide is furnished under a software license or nondisclosure agreement. This software may be used or copied only in accordance with the terms of the applicable agreement. No part of this guide may be reproduced or transmitted in any form or by any means, electronic or mechanical, including photocopying and recording for any purpose other than the purchaser's personal use without the written permission of One Identity LLC .

The information in this document is provided in connection with One Identity products. No license, express or implied, by estoppel or otherwise, to any intellectual property right is granted by this document or in connection with the sale of One Identity LLC products. EXCEPT AS SET FORTH IN THE TERMS AND CONDITIONS AS SPECIFIED IN THE LICENSE AGREEMENT FOR THIS PRODUCT, ONE IDENTITY ASSUMES NO LIABILITY WHATSOEVER AND DISCLAIMS ANY EXPRESS, IMPLIED OR STATUTORY WARRANTY RELATING TO ITS PRODUCTS INCLUDING, BUT NOT LIMITED TO, THE IMPLIED WARRANTY OF MERCHANTABILITY, FITNESS FOR A PARTICULAR PURPOSE, OR NON-INFRINGEMENT. IN NO EVENT SHALL ONE IDENTITY BE LIABLE FOR ANY DIRECT, INDIRECT, CONSEQUENTIAL, PUNITIVE, SPECIAL OR INCIDENTAL DAMAGES (INCLUDING, WITHOUT LIMITATION, DAMAGES FOR LOSS OF PROFITS, BUSINESS INTERRUPTION OR LOSS OF INFORMATION) ARISING OUT OF THE USE OR INABILITY TO USE THIS DOCUMENT, EVEN IF ONE IDENTITY HAS BEEN ADVISED OF THE POSSIBILITY OF SUCH DAMAGES. One Identity makes no representations or warranties with respect to the accuracy or completeness of the contents of this document and reserves the right to make changes to specifications and product descriptions at any time without notice. One Identity does not make any commitment to update the information contained in this document.

If you have any questions regarding your potential use of this material, contact:

One Identity LLC. Attn: LEGAL Dept 4 Polaris Way Aliso Viejo, CA 92656

Refer to our Web site [\(http://www.OneIdentity.com](http://www.oneidentity.com/)) for regional and international office information.

#### **Patents**

One Identity is proud of our advanced technology. Patents and pending patents may apply to this product. For the most current information about applicable patents for this product, please visit our website at [http://www.OneIdentity.com/legal/patents.aspx.](http://www.oneidentity.com/legal/patents.aspx)

#### **Trademarks**

One Identity and the One Identity logo are trademarks and registered trademarks of One Identity LLC. in the U.S.A. and other countries. For a complete list of One Identity trademarks, please visit our website at [www.OneIdentity.com/legal/trademark-information.aspx.](http://www.oneidentity.com/legal/trademark-information.aspx) All other trademarks are the property of their respective owners.

#### **Legend**

**WARNING: A WARNING icon highlights a potential risk of bodily injury or property damage, for which industry-standard safety precautions are advised. This icon is often associated with electrical hazards related to hardware.**

**CAUTION: A CAUTION icon indicates potential damage to hardware or loss of data if instructions are not followed.**

One Identity Manager Chargeback Administration Guide Updated - 29 April 2024, 10:35

For the most recent documents and product information, see Online product [documentation](https://support.oneidentity.com/identity-manager/technical-documents/).

## **Contents**

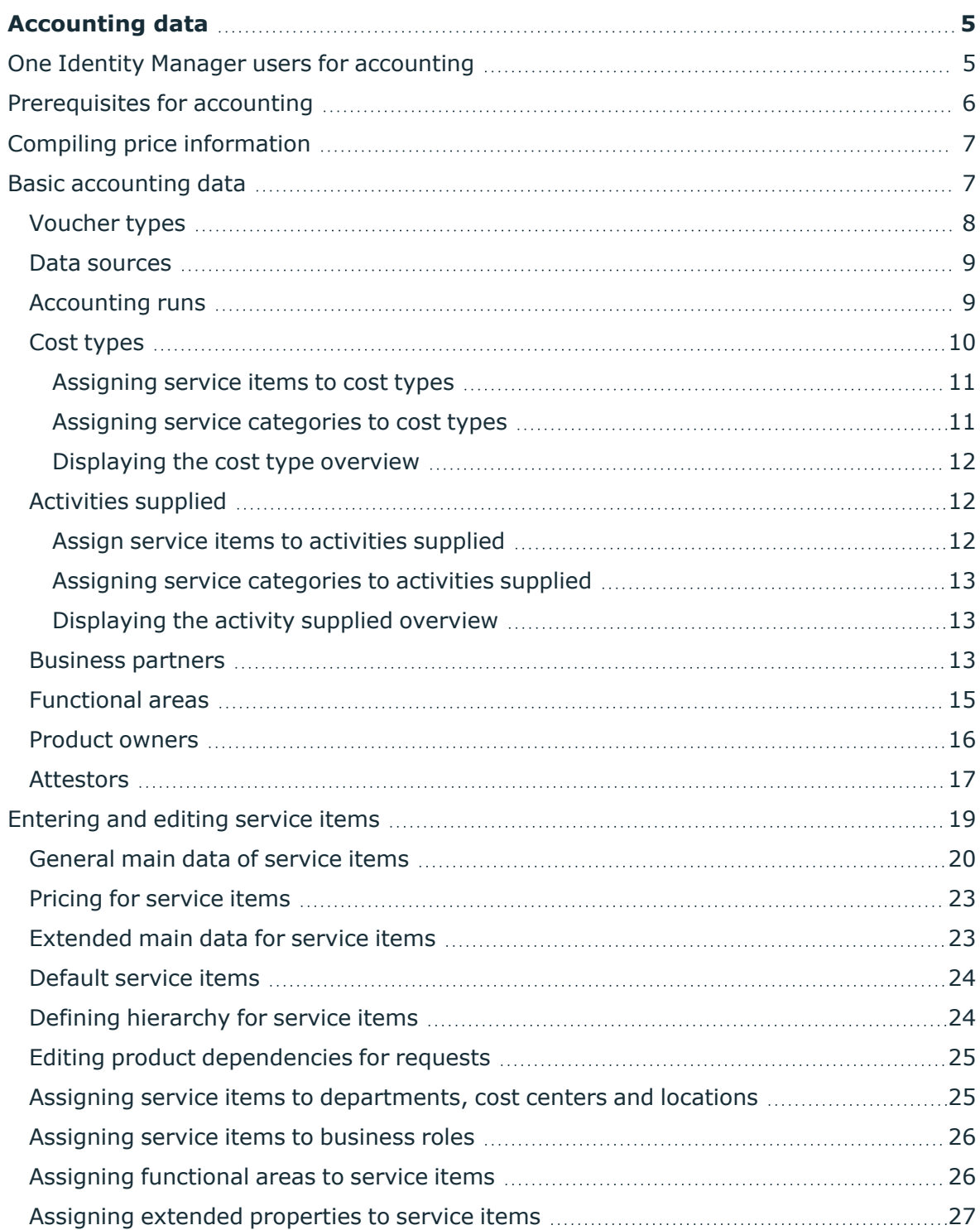

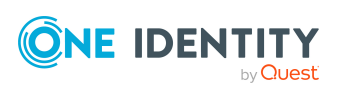

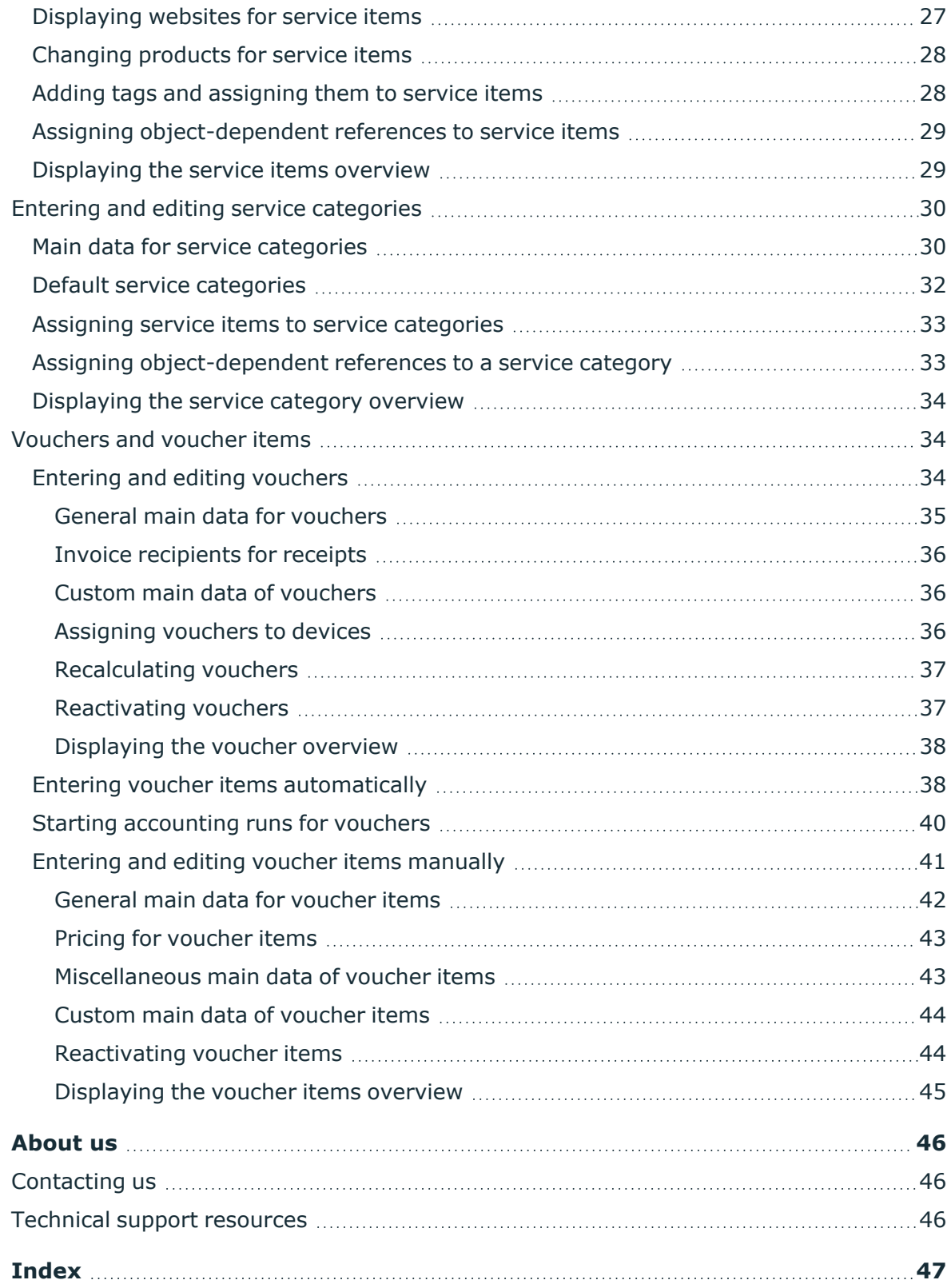

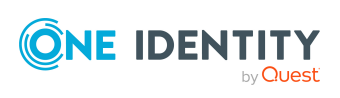

## **Accounting data**

<span id="page-4-0"></span>One Identity Manager allows you to settle the costs incurred of all internal and external IT services rendered by a company. Not only physical devices and software, leasing, or rental, but also storage space for repositories and mailboxes or time related factors such as accrued help desk calls can be entered and invoiced.

Accounting of IT expenditure is a very company-specific procedure. Therefore, the One Identity Manager module for accounting provides a basic structure for entering, evaluating, and invoicing accrued costs. It is important to customize this to suit your the company's needs.

One Identity Manager supports you with your question:

Who, when, what, and how much to whom at which price?

NOTE: Prerequisite for using accounting in One Identity Manager is the installation of the accounting module. For more information about installing, see the *One Identity Manager Installation Guide*.

## <span id="page-4-1"></span>**One Identity Manager users for accounting**

The following users are used for setting up and administration of accounting.

#### **Table 1: Users**

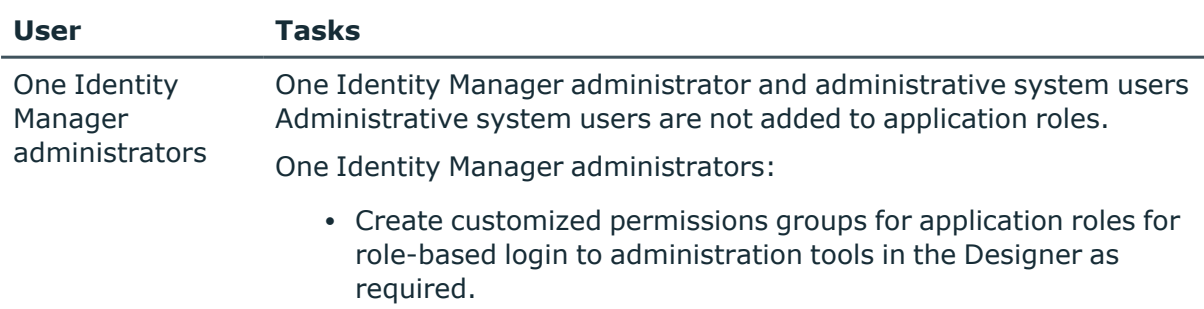

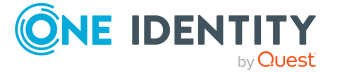

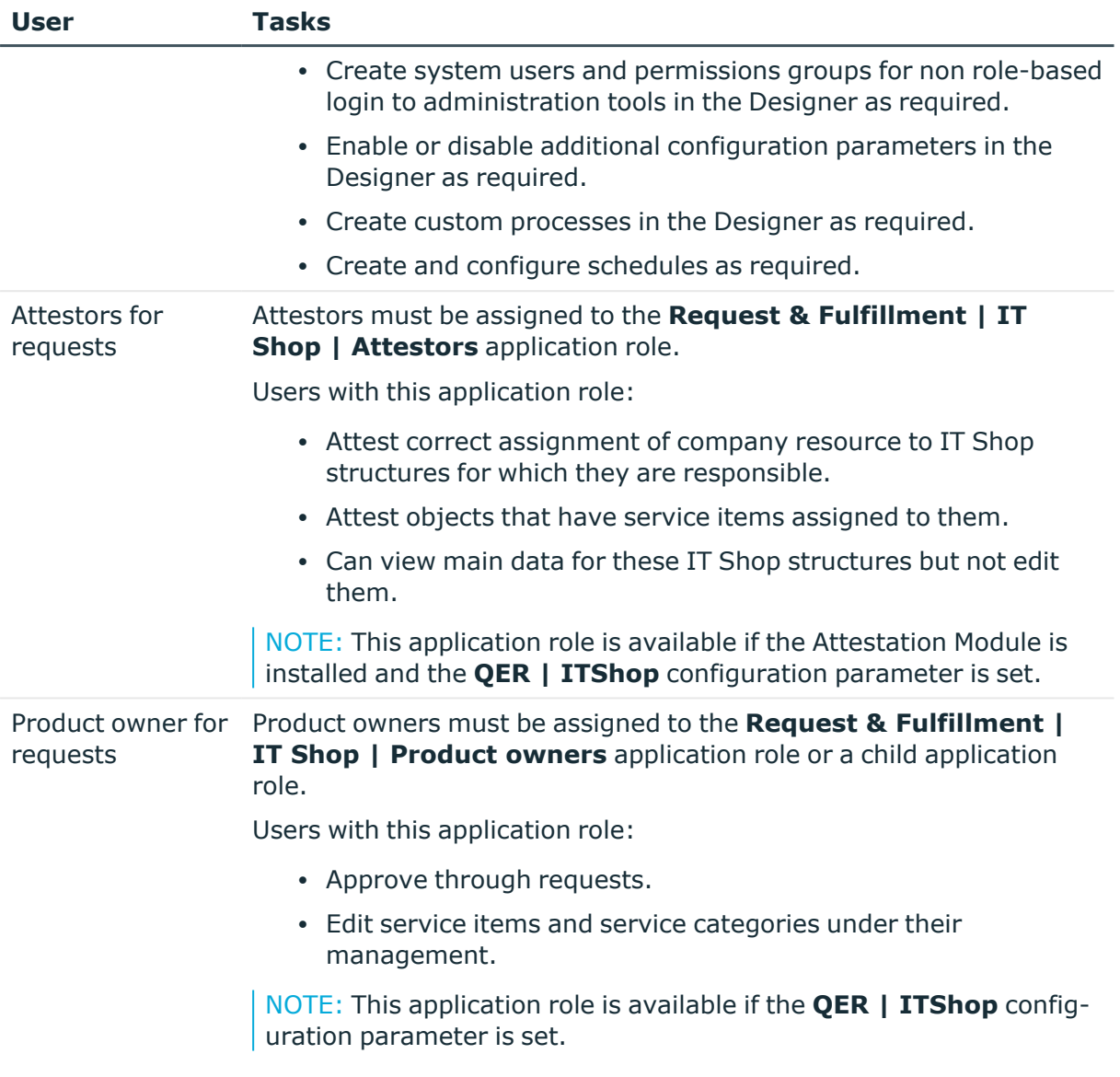

## <span id="page-5-0"></span>**Prerequisites for accounting**

One Identity Manager components are available for accounting if the **Accounting** configuration parameter is set.

• In the Designer, check if the configuration parameter is set. Otherwise, set the configuration parameter and compile the database.

NOTE: If you disable the configuration parameter at a later date, model components and scripts that are not longer required, are disabled. SQL procedures and triggers are still carried out. For more information about the behavior of prepro-

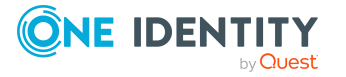

cessor relevant configuration parameters and conditional compiling, see the *One Identity Manager Configuration Guide*.

Internal as well as external data sources can be used to invoice IT services supplies and their costs. All company resources stored in the One Identity Manager database and their assigned price information are available as internal data sources. You can use a CSV file as an external data source, for example.

Price information is entered in the One Identity Manager database for service items. Add a service item for every company resource to be invoiced. You can group individual service items into service categories.

The supplied services are grouped together in voucher for accounting. You can create voucher automatically or manually.

#### **Related topics**

- [Entering](#page-18-0) and editing service items on page 19
- Entering and editing service [categories](#page-29-0) on page 30
- [Vouchers](#page-33-1) and voucher items on page 34

## <span id="page-6-0"></span>**Compiling price information**

All price information, whether purchase price, sales price, or internal transfer price, relates to one unit of the given goods or services. This applies to service items, service categories, and voucher items. In the case of voucher items, item prices are also calculated from the amount and price. Item prices are rounded to 2 decimal places. The price supplies the voucher value for vouchers. This means they are the sum of the item prices of all the voucher's items.

Amounts are displayed by default to three decimal places, prices to two decimal places in the Manager. The number of decimal places to enter can be modified in the Designer. For more information, see the *One Identity Manager Configuration Guide*.

## <span id="page-6-1"></span>**Basic accounting data**

Various basic data are required for accounting.

• Voucher types

Voucher types are used to classify vouchers. The **Delivery** and **Receipt** voucher types are supplied by default. For more [information,](#page-7-0) see Voucher types on page 8.

• Data sources

Data sources are used to collect data for the accounting function. For [more](#page-8-0) [information,](#page-8-0) see Data sources on page 9.

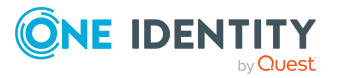

• Accounting runs

Accounting runs require events for automatic accounting. For example, data collection or data importing. For more [information,](#page-8-1) see Accounting runs on page 9.

• Cost types

Enter cost types under which voucher items are booked. For example, infrastructure vouchers or service items. For more [information,](#page-9-0) see Cost types on page 10.

• Activities supplied

Activities supplied can be seen as cost units, for example, products, or projects. [For](#page-11-1) more [information,](#page-11-1) see Activities supplied on page 12.

**• Business Partners** 

In One Identity Manager, you can enter the data for external businesses that could be act as manufacturers, suppliers, or partners. You assign a manufacturer to a service item. For more [information,](#page-12-2) see Business partners on page 13.

• Functional areas

To analyze rule checks for different areas of your company in the context of identity audit, you can set up functional areas.Moreover, functional areas can be replaced by peer group analysis during request approvals or attestation cases. Functional areas can be assigned to service items. For more [information,](#page-14-0) see [Functional](#page-14-0) areas on page 15.

• Service catalog

You can group individual service items into service categories to create a service catalog. For more [information,](#page-29-0) see Entering and editing service [categories](#page-29-0) on page 30.

• Product owners

A default application role for product owners is available in One Identity Manager. Assign the employees to this application role, who are authorized to approve requests and edit the main data of service items or service categories. For [more](#page-15-0) [information,](#page-15-0) see Product owners on page 16.

• Attestors

A default application role for attestors is available in One Identity Manager. Assign the employees to this application role, who are authorized to attest IT Shop structures. For more [information,](#page-16-0) see Attestors on page 17.

## <span id="page-7-0"></span>**Voucher types**

Voucher types are used to classify vouchers. The following voucher types are supplied as basic data:

- **Delivery**: Delivery slip, voucher type with optional prices.
- **· Receipt:** Invoice, voucher with the prices.
- **· ITShopOrder: Request from the Web Portal**

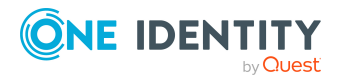

#### *To edit or create a voucher type*

- 1. In the Manager, select the **Accounting > Basic configuration data > Voucher types** category.
- 2. In the result list, select the voucher type and run the **Change main data** task.

- OR -

Click  $\mathbf{r}$  in the result list.

- 3. Edit the voucher type's main data.
	- **Voucher type**: Name of the voucher type.
	- **· Description**: (Optional) Text field for additional explanation.
- <span id="page-8-0"></span>4. Save the changes.

### **Data sources**

Data sources are used to collect data for the accounting function. Data sources can, for example, be copied into resulting voucher items to retain transparency of the data origin. For example, you can define an external data source if data is provided in a .csv file and transferred to the One Identity Manager database using CSV import. For example, if data is found in One Identity Manager using the One Identity Manager Service's collector function, you can define internal data sources for it.

#### *To edit or create a data source*

- 1. In the Manager, select the **Accounting > Basic configuration data > Data sources** category.
- 2. In the result list, select the data source and run the **Change main data** task.
	- $OR -$

Click  $\frac{1}{x}$  in the result list.

- 3. Edit the data source's main data.
	- **Data source:** Name of the data source.
	- **· Description**: (Optional) Text field for additional explanation.
- <span id="page-8-1"></span>4. Save the changes.

### **Accounting runs**

Accounting runs require events for automatic accounting. For example, data collection or data importing. Add events to be run for each voucher type.

The events are summarized on a **Start accounting run** form and can be triggered from there. The order in which the events are displayed on the form is given by the sort order property.

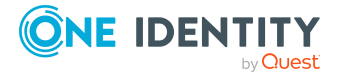

#### *To create or edit accounting run events*

- 1. In the Manager, select the **Accounting > Basic configuration data > Accounting runs** category.
- 2. Select a processing status in the result list and run the **Change main data** task.

- OR -

Click  $\mathbf{r}$  in the result list.

- 3. Edit the accounting run's main data.
	- <sup>l</sup> **Voucher type**: The accounting run is started for this voucher type.
	- **Accounting run**: Name of the event to call.
	- **.** Sort order: Position of the event in the accounting run.
	- **Description**: Description of this accounting run event.
- 4. Save the changes.

#### **Related topics**

- Starting [accounting](#page-39-0) runs for vouchers on page 40
- Entering voucher items [automatically](#page-37-1) on page 38

## <span id="page-9-0"></span>**Cost types**

Enter cost types under which voucher items are booked. For example, infrastructure vouchers or service items.

#### *To create or edit a cost type*

- 1. In the Manager, select the **Accounting > Basic configuration data > Cost types** category.
- 2. In the result list, select a cost type and run the **Change main data** task.
	- $OR -$

Click  $\frac{1}{x}$  in the result list.

- 3. Edit the cost type's main data.
	- **Cost type**: Name of the cost type.
	- <sup>l</sup> **Cost type (number)**: (Optional) Bookkeeping account number.
	- **· Description**: (Optional) Text field for additional explanation.
	- <sup>l</sup> **Spare field no. 01 ... Spare field no. 10**: Additional company-specific information. Use the Designer to customize display names, formats, and templates for the input fields.
- 4. Save the changes.

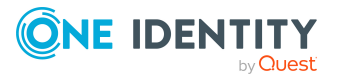

#### **Related topics**

- $\cdot$  [Assigning](#page-10-0) service items to cost types on page 11
- Assigning service [categories](#page-10-1) to cost types on page  $11$
- [Displaying](#page-11-0) the cost type overview on page 12

### <span id="page-10-0"></span>**Assigning service items to cost types**

Assign service items to cost types to be able to invoice them.

#### *To assign service items to a cost type*

- 1. In the Manager, select the **Accounting > Basic configuration data > Cost types** category.
- 2. Select the cost type in the result list.
- 3. Select the **Assign service items** task.
- 4. In the **Add assignments** pane, assign service items.

TIP: In the **Remove assignments** pane, you can remove service item assignments.

#### *To remove an assignment*

- **Select the service item and double-click**  $\odot$ **.**
- <span id="page-10-1"></span>5. Save the changes.

### **Assigning service categories to cost types**

Assign service categories to cost types to be able to invoice them.

#### *To assign service categories to a cost type*

- 1. In the Manager, select the **Accounting > Basic configuration data > Cost types** category.
- 2. Select the cost type in the result list.
- 3. Select the **Assign service categories** task.
- 4. In the **Add assignments** pane, assign the service categories.

TIP: In the **Remove assignments** pane, you can remove assigned service categories.

#### *To remove an assignment*

- Select the service category and double-click  $\odot$ .
- 5. Save the changes.

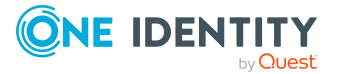

### <span id="page-11-0"></span>**Displaying the cost type overview**

#### *To obtain an overview of a cost type*

- 1. In the Manager, select the **Accounting > Basic configuration data > Cost types** category.
- 2. Select the cost type in the result list.
- 3. Select the **Cost type overview** task.

## <span id="page-11-1"></span>**Activities supplied**

Activities supplied can be seen as cost units, for example, products, or projects.

#### *To create or edit an activity supplied*

- 1. In the Manager, select the **Accounting > Basic configuration data > Activities supplied** category.
- 2. In the result list, select an activity supplied and run the **Change main data** task.

 $-$  OR  $-$ 

Click  $\pm$  in the result list.

- 3. Edit the activity's main data.
	- **Activity supplied**: Name of the activity supplied.
	- **Description**: (Optional) Text field for additional explanation.
- 4. Save the changes.

#### **Related topics**

- Assign service items to [activities](#page-11-2) supplied on page 12
- Assigning service [categories](#page-12-0) to activities supplied on page 13
- $\cdot$  [Displaying](#page-12-1) the activity supplied overview on page 13

### <span id="page-11-2"></span>**Assign service items to activities supplied**

Assign service items to activities supplied to be able to invoice them.

#### *To assign service items to an activity supplied*

- 1. In the Manager, select the **Accounting > Basic configuration data > Activities supplied** category.
- 2. Select the activity in the result list.

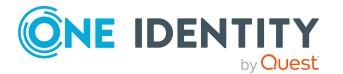

- 3. Select the **Assign service items** task.
- 4. In the **Add assignments** pane, assign service items.

TIP: In the **Remove assignments** pane, you can remove service item assignments.

#### *To remove an assignment*

- **Select the service item and double-click**  $\odot$ **.**
- <span id="page-12-0"></span>5. Save the changes.

### **Assigning service categories to activities supplied**

Assign a service categories to activities supplied to be able to invoice them.

#### *To assign service categories to an activity supplied*

- 1. In the Manager, select the **Accounting > Basic configuration data > Activities supplied** category.
- 2. Select the activity supplied in the result list.
- 3. Select the **Assign service categories** task.
- 4. In the **Add assignments** pane, assign the service categories.

TIP: In the **Remove assignments** pane, you can remove assigned service categories.

#### *To remove an assignment*

- **Select the service category and double-click**  $\bigcirc$ **.**
- <span id="page-12-1"></span>5. Save the changes.

### **Displaying the activity supplied overview**

#### *To obtain an overview of a supplied activity.*

- 1. In the Manager, select the **Accounting > Basic configuration data > Activities supplied** category.
- 2. Select the activity in the result list.
- <span id="page-12-2"></span>3. Select the **Activity supplied overview** task.

### **Business partners**

In One Identity Manager, you can enter the data for external businesses that could be act as manufacturers, suppliers, or partners. You assign a manufacturer to a service item.

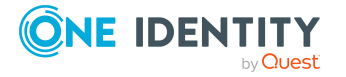

#### *To create or edit business partners*

- 1. In the Manager, select the **Accounting > Basic configuration data > Business partners** category.
- 2. In the result list, select a business partner and run the **Change main data** task.
	- OR -

Click  $\mathbf{t}$  in the result list.

- 3. Edit the business partner's main data.
- 4. Save the changes.

Enter the following data for a company.

#### **Table 2: General main data of a company**

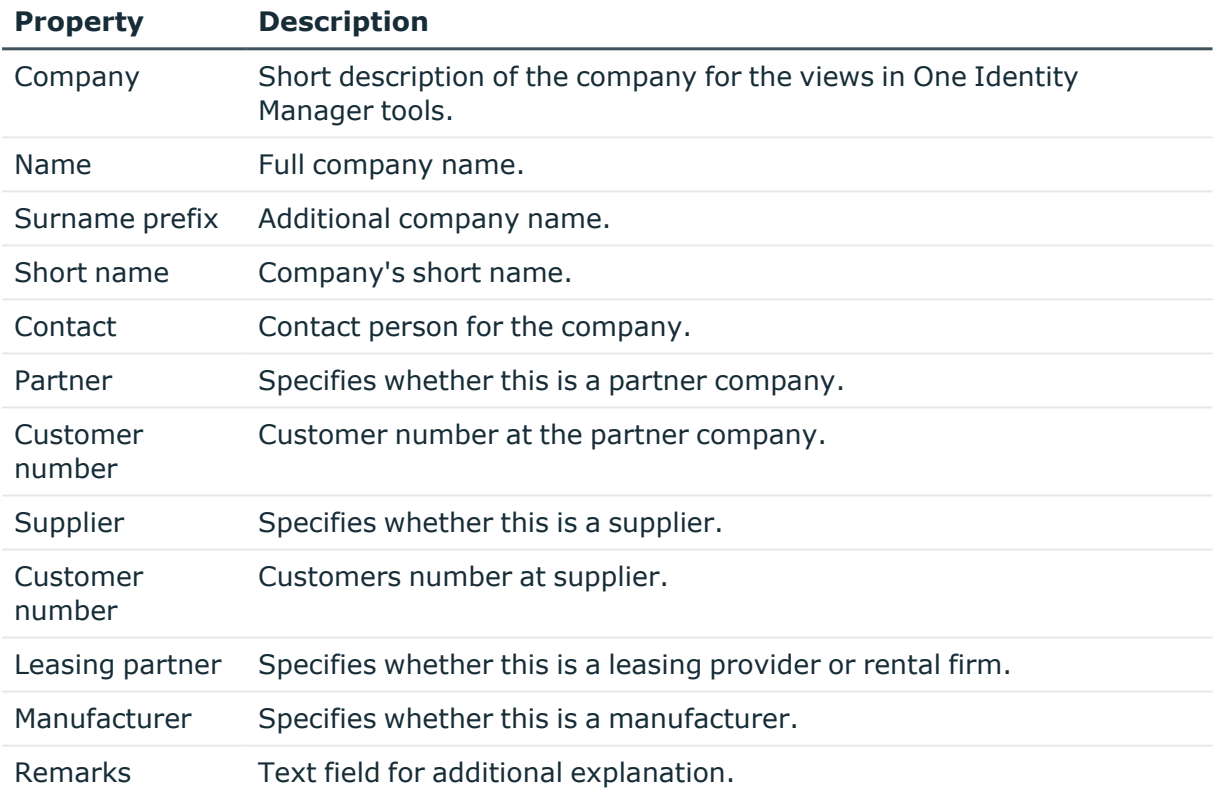

#### **Table 3: Company address**

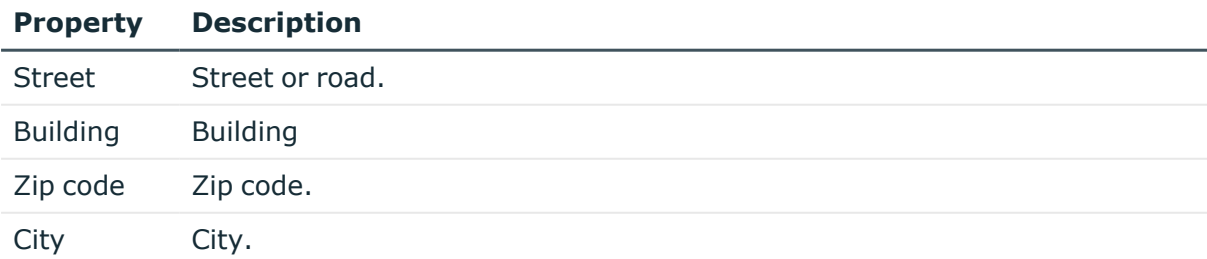

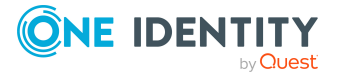

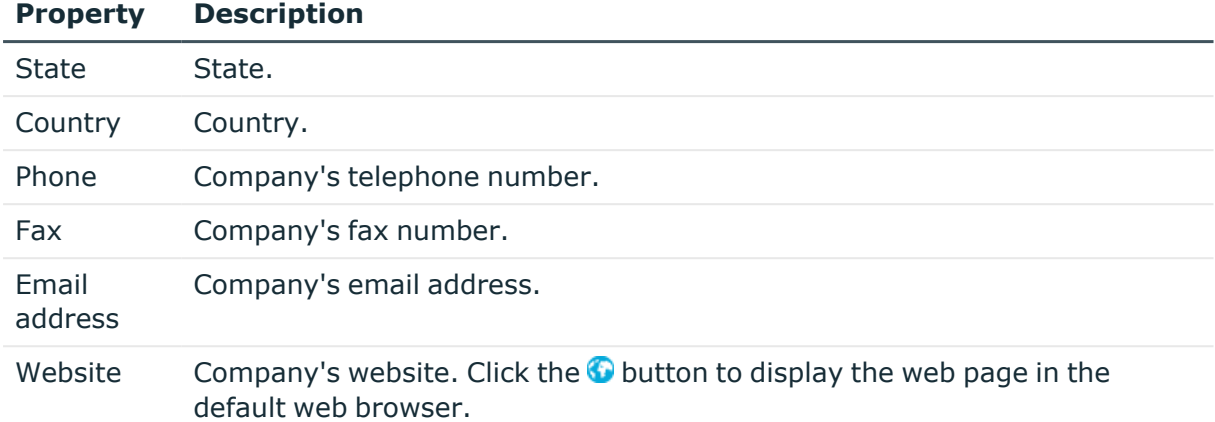

## <span id="page-14-0"></span>**Functional areas**

To analyze rule checks for different areas of your company in the context of identity audit, you can set up functional areas. Functional areas can be assigned to hierarchical roles and service items. You can enter criteria that provide information about risks from rule violations for functional areas and hierarchical roles. To do this, you specify how many rule violations are permitted in a functional area or a role. You can enter separate assessment criteria for each role, such as a risk index or transparency index.

Moreover, functional areas can be replaced by peer group analysis during request approvals or attestation cases.

#### **Example: Use of functional areas**

To assess the risk of rule violations for service items. Proceed as follows:

- 1. Set up functional areas.
- 2. Assign service items to the functional areas.
- 3. Specify the number of rule violations allowed for the functional area.
- 4. Assign compliance rules required for the analysis to the functional area.
- 5. Use the One Identity Manager report function to create a report that prepares the result of rule checking for the functional area by any criteria.

#### *To create or edit a functional area*

- 1. In the Manager, select the **Accounting > Basic configuration data > Functional areas** category.
- 2. In the result list, select a function area and run the **Change main data** task.

- OR -

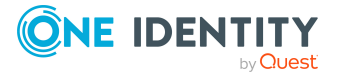

Click  $\mathbf{f}$  in the result list.

- 3. Edit the function area main data.
- 4. Save the changes.

Enter the following data for a functional area.

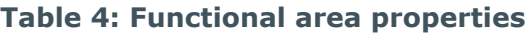

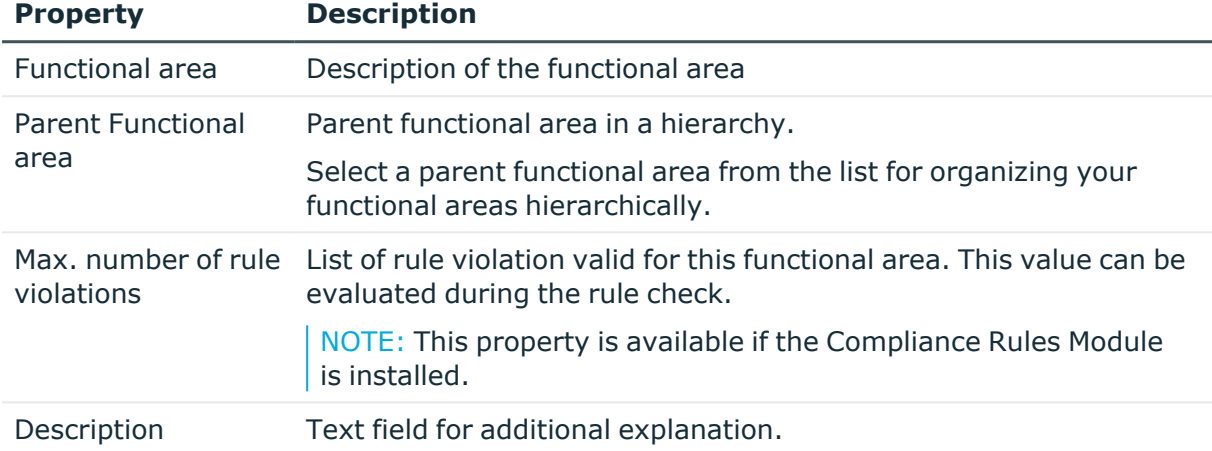

For more information about peer group analysis, see the *One Identity Manager IT Shop Administration Guide* and the *One Identity Manager Attestation Administration Guide*.

### <span id="page-15-0"></span>**Product owners**

NOTE: This function is available if the **QER | ITShop** configuration parameter is set.

Employees who are approvers in approval processes for requesting service items can be assigned to these service items. To do this, assign a service item or a service category to an application role for **Product owners**. Assign employees to this application role who are authorized to edit service item or service category main data.

A default application role for product owners is available in One Identity Manager. You may create other application roles as required. For more information about application roles, see the *One Identity Manager Authorization and Authentication Guide*.

#### **Table 5: Default application roles for product owners**

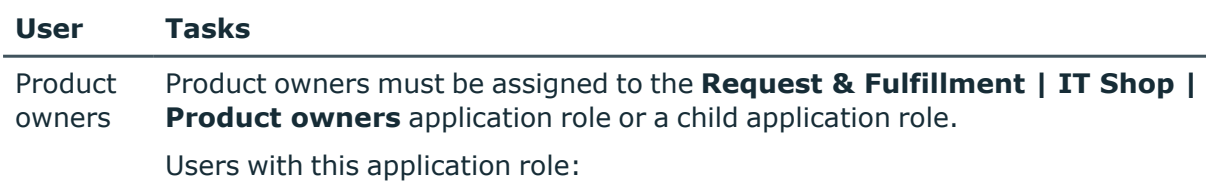

• Approve through requests.

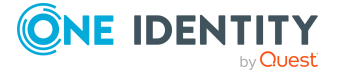

#### **User Tasks**

• Edit service items and service categories under their management.

NOTE: This application role is available if the **QER | ITShop** configuration parameter is set.

#### *To add employees to the default application role for product owners*

- 1. In the Manager, select the **Accounting > Basic configuration data > Product owners** category.
- 2. Select the **Assign employees** task.

In the **Add assignments** pane, add employees.

TIP: In the **Remove assignments** pane, you can remove assigned employees.

#### *To remove an assignment*

- Select the employee and double-click  $\bigcirc$ .
- 3. Save the changes.

#### *To add another application role for product owners*

- 1. In the Manager, select the **Accounting > Basic configuration data > Product owners** category.
- 2. Click  $\mathbf{r}$  in the result list.
- 3. Enter at least the application role's name and, in the **Parent application role** menu, select the **Request & Fulfillment | IT Shop | Product owners** application role or a child role.
- 4. Save the changes.
- 5. Assign employees to the application role.

#### **Related topics**

- [General](#page-19-0) main data of service items on page 20
- Main data for service [categories](#page-29-1) on page 30

### <span id="page-16-0"></span>**Attestors**

NOTE: This function is available if the Attestation Module is installed and the **QER | ITShop** configuration parameter is set.

In One Identity Manager, you can specify which employees are used as attestors for service items and service categories in attestation cases if the approval workflow is set up accordingly. To do this, assign a service item or a service category to an attestor's application role. Assign employees that are authorized to attest accounting data to this application role.

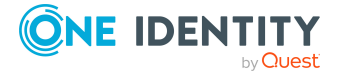

For more information about attestation, see the *One Identity Manager Attestation Administration Guide*.

A default application role for attestors is available in One Identity Manager. You may create other application roles as required. For more information about application roles, see the *One Identity Manager Authorization and Authentication Guide*.

#### **Table 6: Default application roles for attestors**

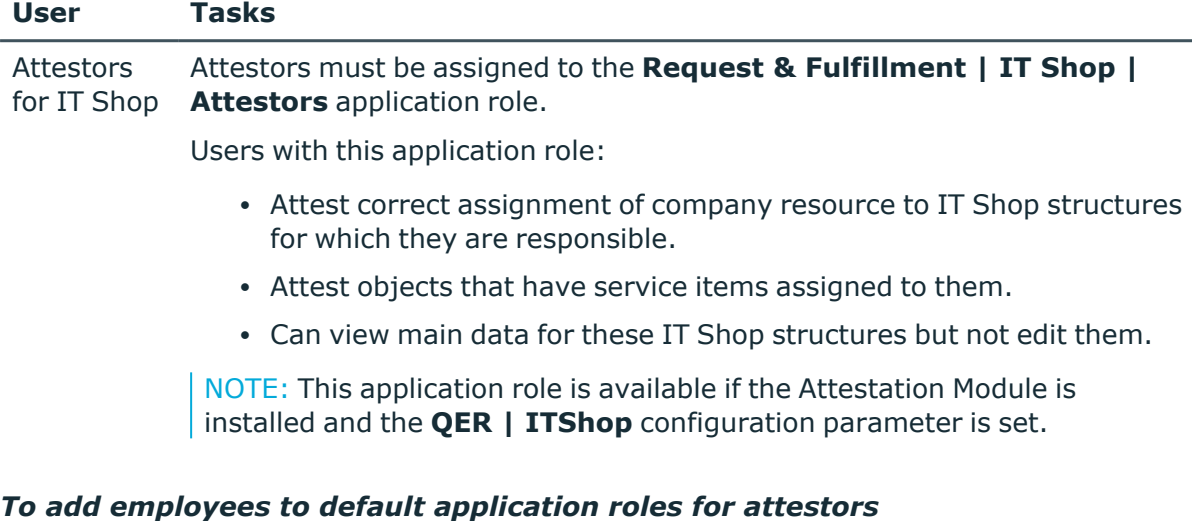

- 1. In the Manager, select the **Accounting > Basic configuration data > Attestors** category.
- 2. Select the **Assign employees** task.

In the **Add assignments** pane, add employees.

TIP: In the **Remove assignments** pane, you can remove assigned employees.

#### *To remove an assignment*

- Select the employee and double-click  $\odot$ .
- 3. Save the changes.

#### *To add another application role for attestors*

- 1. In the Manager, select the **Accounting > Basic configuration data > Attestors** category.
- 2. Click  $\mathbf{r}$  in the result list.
- 3. Enter at least the application role's name and, in the **Parent application role** menu, select the **Request & Fulfillment | IT Shop | Attestor** application role or a child role.
- 4. Save the changes.
- 5. Assign employees to the application role.

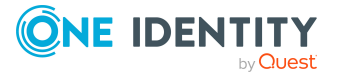

#### **Related topics**

- [General](#page-19-0) main data of service items on page 20
- <span id="page-18-0"></span>• Main data for service [categories](#page-29-1) on page 30

## **Entering and editing service items**

In order to invoice company resources internally, a service item must be assigned to them. The price information is entered in the service item. Add a service item for every company resource to be invoiced. You can group individual service items into service categories.

#### *To create or edit service categories*

- 1. In the Manager, select the **Accounting > Service items** category.
- 2. In the result list, select the product's service item and select the **Change main data** task.

 $-$  OR  $-$ 

 $Click \frac{1}{4}$  in the result list.

- 3. Enter the service item's main data.
- 4. Save the changes.

#### **Related topics**

- **.** [General](#page-19-0) main data of service items on page 20
- Pricing for [service](#page-22-0) items on page 23
- [Extended](#page-22-1) main data for service items on page 23
- [Default](#page-23-0) service items on page 24
- Defining [hierarchy](#page-23-1) for service items on page 24
- Editing product [dependencies](#page-24-0) for requests on page 25
- Assigning service items to [departments,](#page-24-1) cost centers and locations on page 25
- [Assigning](#page-25-0) service items to business roles on page 26
- Assigning [functional](#page-25-1) areas to service items on page 26
- Assigning extended [properties](#page-26-0) to service items on page 27
- [Displaying](#page-26-1) websites for service items on page 27
- [Changing](#page-27-0) products for service items on page 28
- Adding tags and [assigning](#page-27-1) them to service items on page 28
- Assigning [object-dependent](#page-28-0) references to service items on page 29
- [Displaying](#page-28-1) the service items overview on page 29

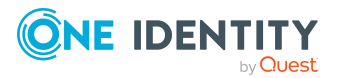

## <span id="page-19-0"></span>**General main data of service items**

Enter the following data on the **General** tab. If you add a new service item, you must fill out the required fields.

| <b>Main data</b>                                                 | <b>Meaning</b>                                                                                                    |
|------------------------------------------------------------------|----------------------------------------------------------------------------------------------------|
| Service item                                                     | Service item name.                                                                                                    |
| Special service<br>item                                          | If a product is used for a specific purpose, for example, for product<br>collection, then mark it as a special service item.         |
| Service<br>category                                              | Group individual products into a collection of products. Select an<br>existing service category from the list or add a new one.      |
|                                                                  | To create a new service category, click <b>1</b> . Enter at least one name for<br>the service item.                                  |
| Product owners                                                   | Assign a Request & Fulfillment   IT Shop   Product owner applic-<br>ation role.                                                      |
|                                                                  | This property is only available if the $QER \mid ITShop$ configuration<br>parameter is enabled.                                      |
| <b>Attestors</b>                                                 | Assign a Request & Fulfillment   IT Shop   Attestor application<br>role.                                                             |
|                                                                  | The members of this application role can chosen as attestor in an attest-<br>ation procedure.                                        |
|                                                                  | To create a new application role, click $\mathbf{L}$ . Enter the application role<br>name and assign a parent application role.      |
|                                                                  | Attestors can only be assigned if the Attestation Module is installed and<br>the <b>QER</b>   ITShop configuration parameter is set. |
| Cost center                                                      | Cost center for booking the service item in the accounts.                                                                            |
| Manufacturer                                                     | Manufacturer data.                                                                                                    |
| Terms of use                                                     | Terms of use for the product. The product can only be requested if the<br>requester has accepted the terms of use.                   |
|                                                                  | This property is only available if the $QER \mid ITShop$ configuration<br>parameter is enabled.                                      |
| Request<br>number,<br>product code,<br>product code<br>(foreign) | Company-specific service item properties.                                                                                            |
| Activity                                                         | Select a activity from the menu.                                                                                                    |

**Table 7: General main data of a service item**

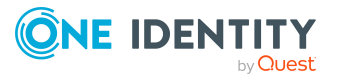

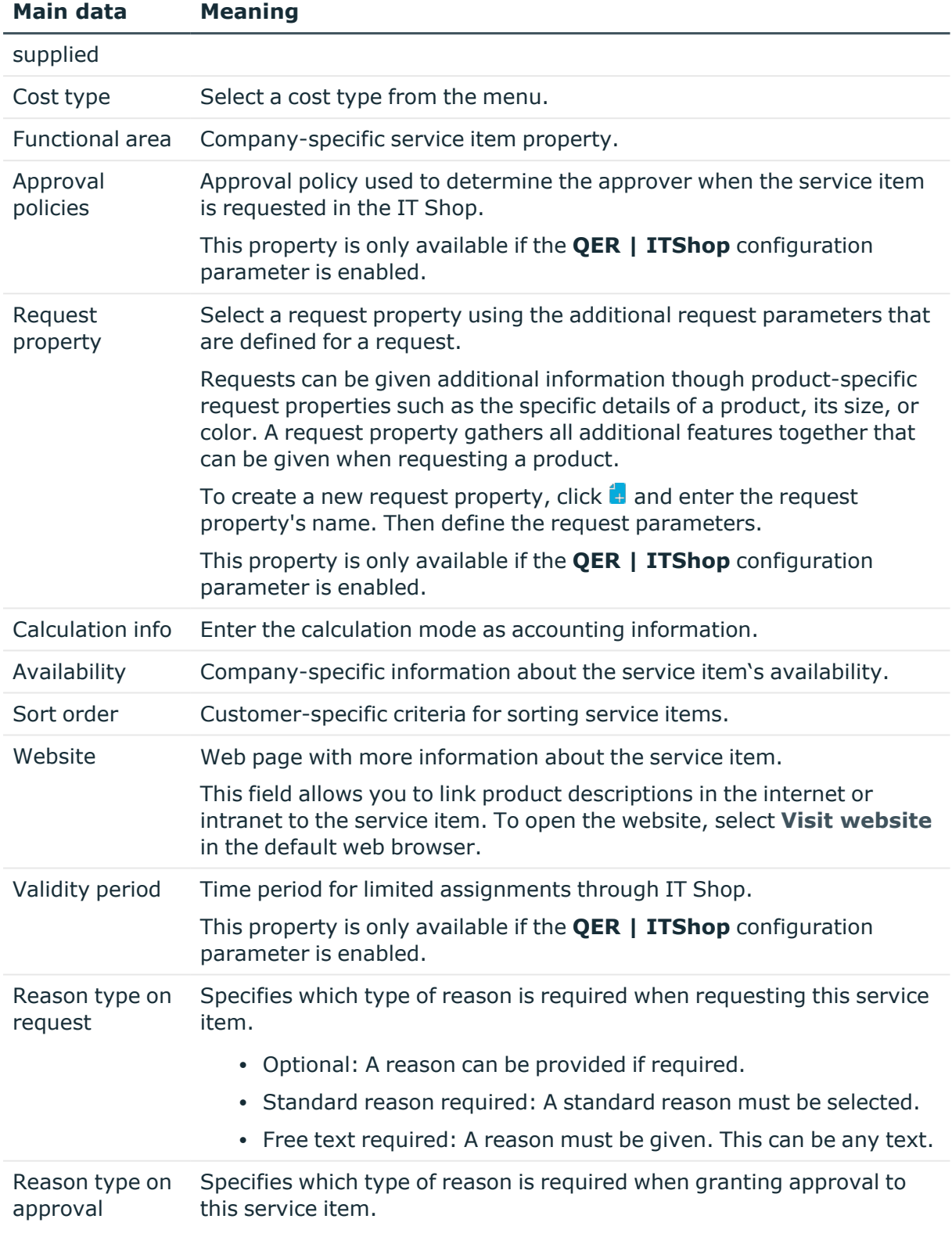

• Optional: A reason can be provided if required.

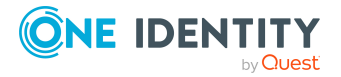

**21**

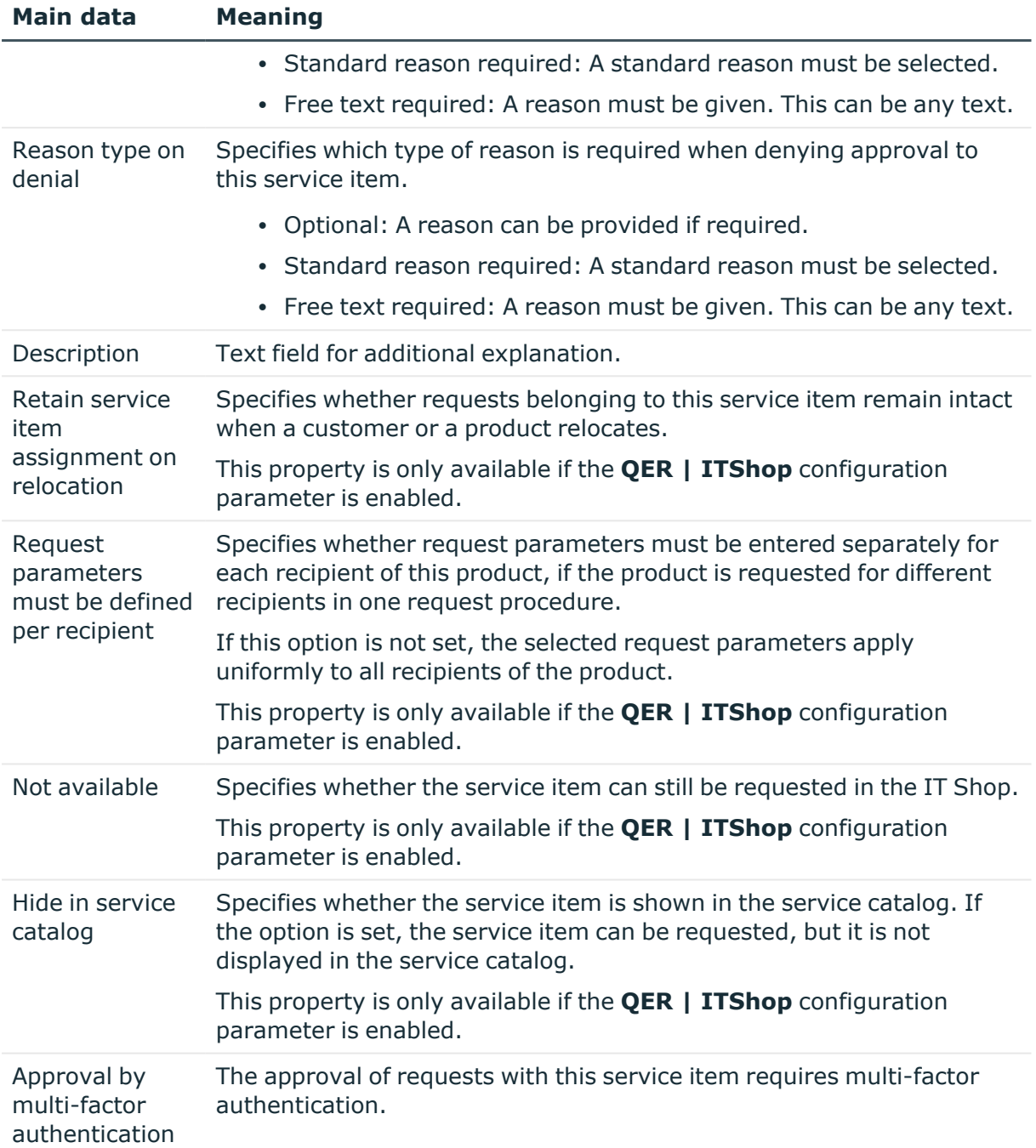

#### **Detailed information about this topic**

- Entering and editing service [categories](#page-29-0) on page 30
- [Product](#page-15-0) owners on page  $16$
- [Attestors](#page-16-0) on page 17
- [Business](#page-12-2) partners on page 13
- [Activities](#page-11-1) supplied on page 12

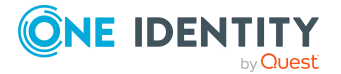

- Cost [types](#page-9-0) on page 10
- [Functional](#page-14-0) areas on page 15

## <span id="page-22-0"></span>**Pricing for service items**

Enter the required pricing information for booking the service item to the accounts on the **Calculation** tab.

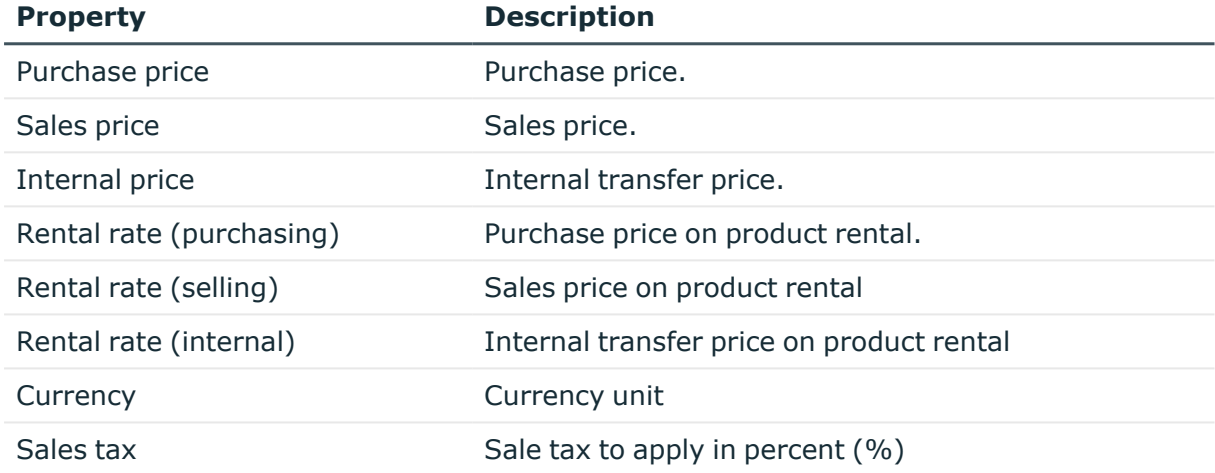

#### **Table 8: Pricing for a service item**

#### **Related topics**

• Compiling price [information](#page-6-0) on page 7

## <span id="page-22-1"></span>**Extended main data for service items**

On the **Picture** tab, you can import an image of the product into the data base. Select the path where the picture is stored.

On the **User-defined** tab, enter additional company-specific information in the spare fields. Use the Designer to customize display names, formats, and templates for the fields.

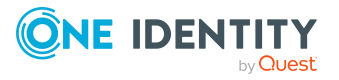

## <span id="page-23-0"></span>**Default service items**

One Identity Manager supplies service items by default.

#### *To edit default service items*

<sup>l</sup> In the Manager, select the **Accounting > Service items > Predefined** category.

## <span id="page-23-1"></span>**Defining hierarchy for service items**

You can structure service items hierarchically. To do this, assign a service item below or above another service item.

#### **Example**

The items "cabling", "service infrastructure", "hotline", and "backup system" are agreed upon by seller and purchaser and given prices. The collective products "Service PC", "Service Notebook" and "Service User Accounts" are defined within the company. These comprise the single items listed above. The prices for the collective products can be taken from the prices for the single items assuming a corresponding processes have been implemented for this.

### **Collective Item Single Item** Service PC cabling service infrastructure backup system hotline Service notebook cabling service infrastructure hotline Service user accounts hotline

#### **Table 9: Example for grouping collective products**

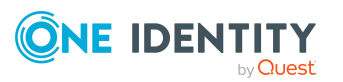

#### *To structure service items hierarchically*

- 1. In the Manager, select the **Accounting > Service items** category.
- 2. In the result list, select a service item in the result list and run the task **Edit service item hierarchy**.
- 3. Select the **Child service items** tab.

In the **Add assignments** pane, assign child service items.

TIP: In the **Remove assignments** pane, you can remove service item assignments.

#### *To remove an assignment*

- **Select the service item and double-click**  $\odot$ **.**
- 4. Select the **Parent service items** tab.

In the **Add assignments** pane, assign parent service items.

TIP: In the **Remove assignments** pane, you can remove service item assignments.

#### *To remove an assignment*

- **Select the service item and double-click .**
- <span id="page-24-0"></span>5. Save the changes.

### **Editing product dependencies for requests**

Dependencies between products are taken into account by IT Shop requests. This task is only available if the **QER | ITShop** configuration parameter is set. For more information, see the *One Identity Manager IT Shop Administration Guide*.

### <span id="page-24-1"></span>**Assigning service items to departments, cost centers and locations**

You can issue separate invoices according to the different company structures. To do this assign the service items to departments, cost centers, and locations.

#### *To assign a service item to departments, cost centers, and locations*

- 1. In the Manager, select the **Accounting > Service items** category.
- 2. Select the service item in the result list.
- 3. Select the **Assign organizations** task.

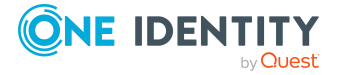

In the **Add assignments** pane, assign the organizations:

- On the **Departments** tab, assign departments.
- **On the Locations** tab, assign locations.
- On the **Cost centers** tab, assign cost centers.

#### TIP: In the **Remove assignments** pane, you can remove assigned organizations.

#### *To remove an assignment*

- Select the organization and double-click  $\bigcirc$ .
- <span id="page-25-0"></span>4. Save the changes.

## **Assigning service items to business roles**

NOTE: This function is only available if the Business Roles Module is installed.

You can issue separate invoices according to the different company structures. Assign service items to business roles to do this.

#### *To assign service items to business roles*

- 1. In the Manager, select the **Accounting > Service items** category.
- 2. Select the service item in the result list.
- 3. Select the **Assign business roles** task.

In the **Add assignments** pane, select the role class and assign business roles.

TIP: In the **Remove assignments** pane, you can remove assigned business roles.

#### *To remove an assignment*

- Select the business role and double-click  $\odot$ .
- <span id="page-25-1"></span>4. Save the changes.

## **Assigning functional areas to service items**

You can use One Identity Manager to assess the risk of assignments. The assessments can be evaluated separately by functional area. To do this, service items must be assigned to functional areas. For more information, see the *One Identity Manager Risk Assessment Administration Guide*.

#### *To assign functional areas to a service item*

- 1. In the Manager, select the **Accounting > Service items** category.
- 2. Select the service item in the result list.
- 3. Select the **Assign functional areas** task.

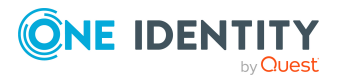

Assign the functional areas in **Add assignments**.

TIP: In the **Remove assignments** pane, you can remove functional area assignments.

#### *To remove an assignment*

- Select the functional area and double-click  $\bigcirc$ .
- <span id="page-26-0"></span>4. Save the changes.

## **Assigning extended properties to service items**

Extended properties are meta objects, such as operating codes, cost codes, or cost accounting areas that cannot be mapped directly in One Identity Manager.

#### *To assign extended properties to a service item*

- 1. In the Manager, select the **Accounting > Service items** category.
- 2. Select the service item in the result list.
- 3. Select the **Assign extended properties** task.

In the **Add assignments** pane, assign extended properties.

TIP: In the **Remove assignments** pane, you can remove assigned extended properties.

#### *To remove an assignment*

- Select the extended property and double-click  $\bigcirc$ .
- <span id="page-26-1"></span>4. Save the changes.

## **Displaying websites for service items**

You can link product descriptions in internet or intranet with the service item. For this, you enter the URL of a website in **Website** on the main data form.

#### *To open the website in a standard browser*

- 1. In the Manager, select the **Accounting > Service items** category.
- 2. Select the service item in the result list.
- 3. Select the **Visit website** task.

#### **Related topics**

• [General](#page-19-0) main data of service items on page 20

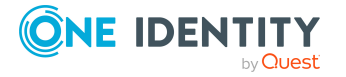

## <span id="page-27-0"></span>**Changing products for service items**

NOTE: This task is only available if the **QER | ITShop** configuration parameter is set.

A product can be replaced by another product at a specified time. All employees who have requested this product are notified by an email telling them to request a replacement product.

#### *To replace a product with another one*

- 1. In the Manager, select the **Accounting > Service items** category.
- 2. Select the product's service item to replace in the result list.
- 3. Select the **Change product** task.
- 4. Enter the following data:
	- <sup>l</sup> **Expiry date**: Date on which the product is replaced by a different product.
	- **Alternative product**: Service item that can be requested instead.
- <span id="page-27-1"></span>5. Click **OK**.

## **Adding tags and assigning them to service items**

NOTE: This task is only available if the **QER | ITShop** configuration parameter is set. Use this task to assign tags to service items and to add new tags.

#### *To add and assign a tag to a service item*

- 1. In the Manager, select the **Accounting > Service items** category.
- 2. Select the service item in the result list.
- 3. Select the **Assign tag** task.
- 4. Select the **Create tag** task.
- 5. Enter the tag and a description for it.
- 6. Save the changes.

The new tag is shown on the assignment form.

- 7. Double-click on the tag to assign it to the selected service item.
- 8. Save the changes.

#### *To assign a tag to a service item*

- 1. In the Manager, select the **Accounting > Service items** category.
- 2. Select the service item in the result list.

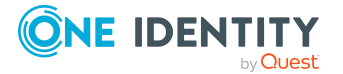

3. Select the **Assign tag** task.

In the **Add assignments** pane, assign the tag.

TIP: In the **Remove assignments** pane, you can remove tag assignments.

#### *To remove an assignment*

- Select the tag and double-click  $\bigcirc$ .
- <span id="page-28-0"></span>4. Save the changes.

## **Assigning object-dependent references to service items**

NOTE: This task is only available if the **QER | ITShop** configuration parameter is set.

Object dependent references can be assigned to service items. Use object-dependent references to configure your Web Portal with the Web Designer. All object-dependent references whose type references the AccProduct table can be assigned. For more information about this, see the *One Identity Manager Web Designer Reference Guide*.

#### *To assign object-dependent references to a service item*

- 1. In the Manager, select the **Accounting > Service items** category.
- 2. Select the service item in the result list.
- 3. Select the **Assign object-dependent references** task.

In the **Add assignments** pane, assign object-dependent references.

TIP: In the **Remove assignments** pane, you can remove assigned objectdependent references.

#### *To remove an assignment*

- Select the object-dependent reference and double-click  $\bigcirc$ .
- <span id="page-28-1"></span>4. Save the changes.

## **Displaying the service items overview**

#### *To obtain an overview of a service item*

- 1. In the Manager, select the **Accounting > Service items** category.
- 2. Select the service item in the result list.
- 3. Select the **Service item overview** task.

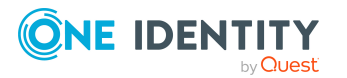

## <span id="page-29-0"></span>**Entering and editing service categories**

You can group individual service items into service categories to create a service catalog. Price information required or service category cost types and services types can be mapped to individual products using customized templates.

#### *To edit service categories*

- 1. In the Manager, select the **Accounting > Service catalog** category.
- 2. In the result list, select the service category and run the **Change main data** task.
- 3. Edit the service category's main data.
- 4. Save the changes.

#### **Related topics**

- Main data for service [categories](#page-29-1) on page 30
- Default service [categories](#page-31-0) on page 32
- Assigning service items to service [categories](#page-32-0) on page 33
- Assigning [object-dependent](#page-32-1) references to a service category on page 33
- [Displaying](#page-33-0) the service category overview on page 34

## <span id="page-29-1"></span>**Main data for service categories**

Enter the following main data of a service category. If you add a new service category, you must fill out the required fields.

#### **Table 10: General main data of a service category**

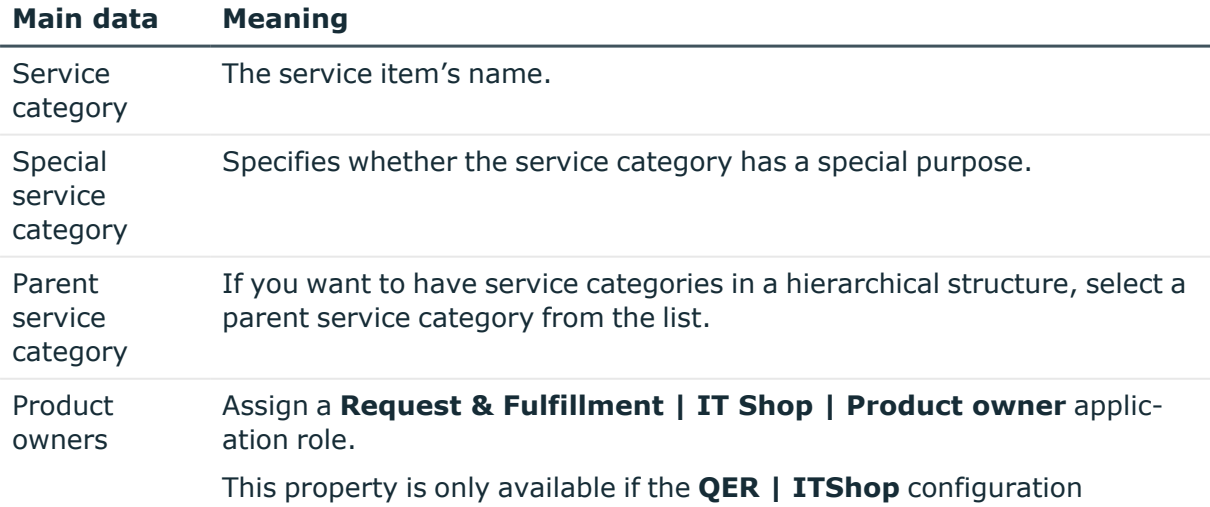

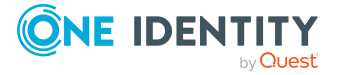

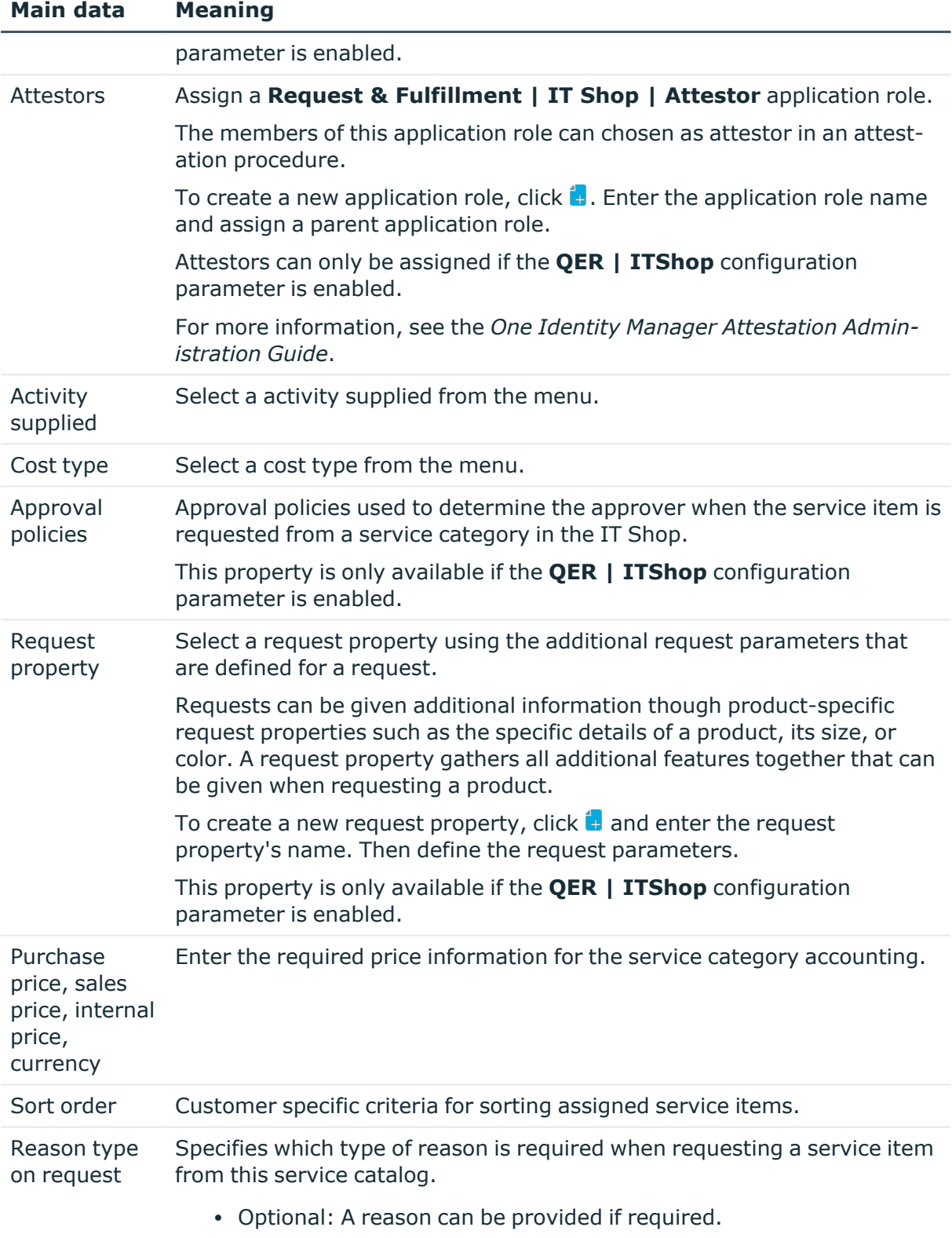

• Standard reason required: A standard reason must be selected.

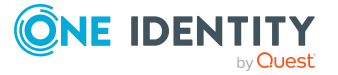

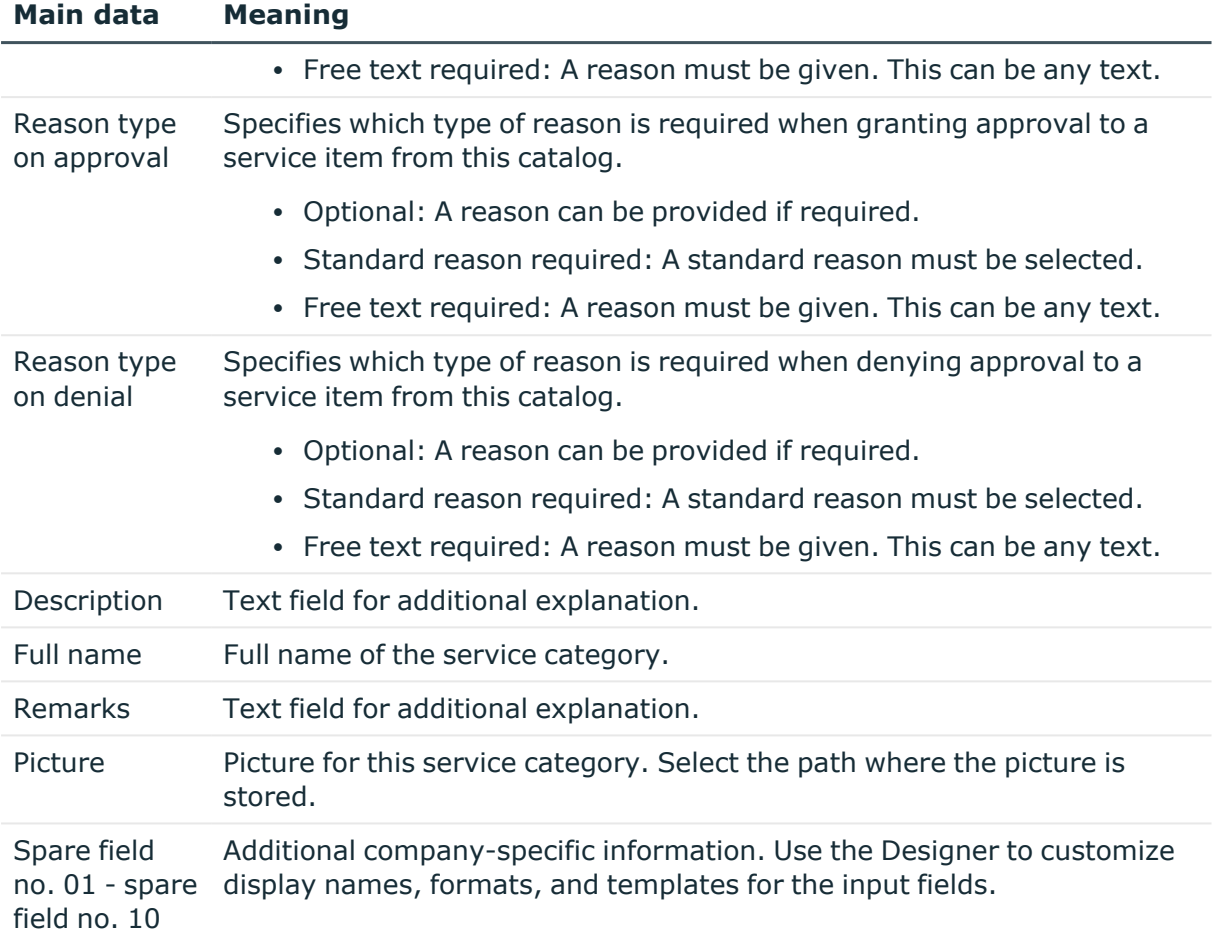

#### **Detailed information about this topic**

- [Product](#page-15-0) owners on page 16
- [Attestors](#page-16-0) on page 17
- [Activities](#page-11-1) supplied on page 12
- Cost [types](#page-9-0) on page 10

## <span id="page-31-0"></span>**Default service categories**

One Identity Manager supplies service categories by default. These service categories make up the default service items in the service catalog.

#### *To edit default service categories*

<sup>l</sup> In the Manager, select the **Accounting > Service catalog** category.

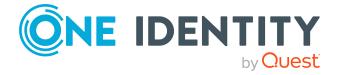

## <span id="page-32-0"></span>**Assigning service items to service categories**

Use this task to assign any number of service items to a service category.

#### *To assign service items to a service category*

- 1. In the Manager, select the **Accounting > Service catalog** category.
- 2. Select the service category in the result list.
- 3. Select the **Assign service items** task.

In the **Add assignments** pane, assign service items.

TIP: In the **Remove assignments** pane, you can remove service item assignments.

#### *To remove an assignment*

- **Select the service item and double-click .**
- <span id="page-32-1"></span>4. Save the changes.

## **Assigning object-dependent references to a service category**

NOTE: This task is only available if the **QER | ITShop** configuration parameter is set.

Object-dependent references can be assigned to service categories. Use object-dependent references to configure your Web Portal with the Web Designer. All object-dependent references whose type references the AccProductGroup table can be assigned. For more information about this, see the *One Identity Manager Web Designer Reference Guide*.

#### *To assign object-dependent references to a service category*

- 1. In the Manager, select the **Accounting > Service catalog** category.
- 2. Select the service category in the result list.
- 3. Select the **Assign object-dependent references** task.

In the **Add assignments** pane, assign object-dependent references.

TIP: In the **Remove assignments** pane, you can remove assigned objectdependent references.

#### *To remove an assignment*

- Select the object-dependent reference and double-click  $\bigcirc$ .
- 4. Save the changes.

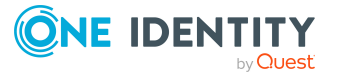

## <span id="page-33-0"></span>**Displaying the service category overview**

#### *To obtain an overview of a service category*

- 1. In the Manager, select the **Accounting > Service catalog** category.
- 2. Select the service category in the result list.
- <span id="page-33-1"></span>3. Select the **Service category overview** task.

## **Vouchers and voucher items**

Vouchers are overviews of bookable IT services. Each of the services are added as voucher items in a voucher. For example, software assigned to an employee or scheduled measurement of mailbox sizes can be consolidated in one voucher item. It is also possible to include data from external data sources for making vouchers. Vouchers are initially merely entered in One Identity Manager because accounting methods and the bookable amounts vary between companies. One action which is independent of this and can be customized is grouping and evaluation of receipts or other vouchers.

You can group voucher items automatically using One Identity Manager. To do this, One Identity Manager Service offers a process component, which you can use to collect and process vouchers and voucher items. One Identity Manager also offers the option to link report generation into the accounting procedure.

#### *To make vouchers for bookable IT services*

- 1. Create vouchers in the Manager.
- 2. Define processes that group the voucher items together. You can input voucher items automatically or manually.

#### **Related topics**

- Entering and editing [vouchers](#page-33-2) on page 34
- Entering voucher items [automatically](#page-37-1) on page 38
- Starting [accounting](#page-39-0) runs for vouchers on page 40
- Entering and editing voucher items [manually](#page-40-0) on page 41

### <span id="page-33-2"></span>**Entering and editing vouchers**

#### *To edit or create a voucher*

- 1. In the Manager, select the **Accounting > Vouchers** category.
- 2. In the result list, select the voucher and run the **Change main data** task.

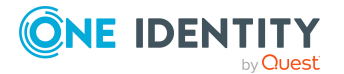

- OR -

Click  $\frac{1}{2}$  in the result list.

- 3. Edit the voucher's main data.
- 4. Save the changes.

#### **Related topics**

- General main data for [vouchers](#page-34-0) on page 35
- Invoice [recipients](#page-35-0) for receipts on page 36
- Custom main data of [vouchers](#page-35-1) on page 36
- [Assigning](#page-35-2) vouchers to devices on page 36
- [Recalculating](#page-36-0) vouchers on page 37
- [Reactivating](#page-36-1) vouchers on page 37
- [Displaying](#page-37-0) the voucher overview on page 38

### <span id="page-34-0"></span>**General main data for vouchers**

Enter the following properties on the **General** tab:

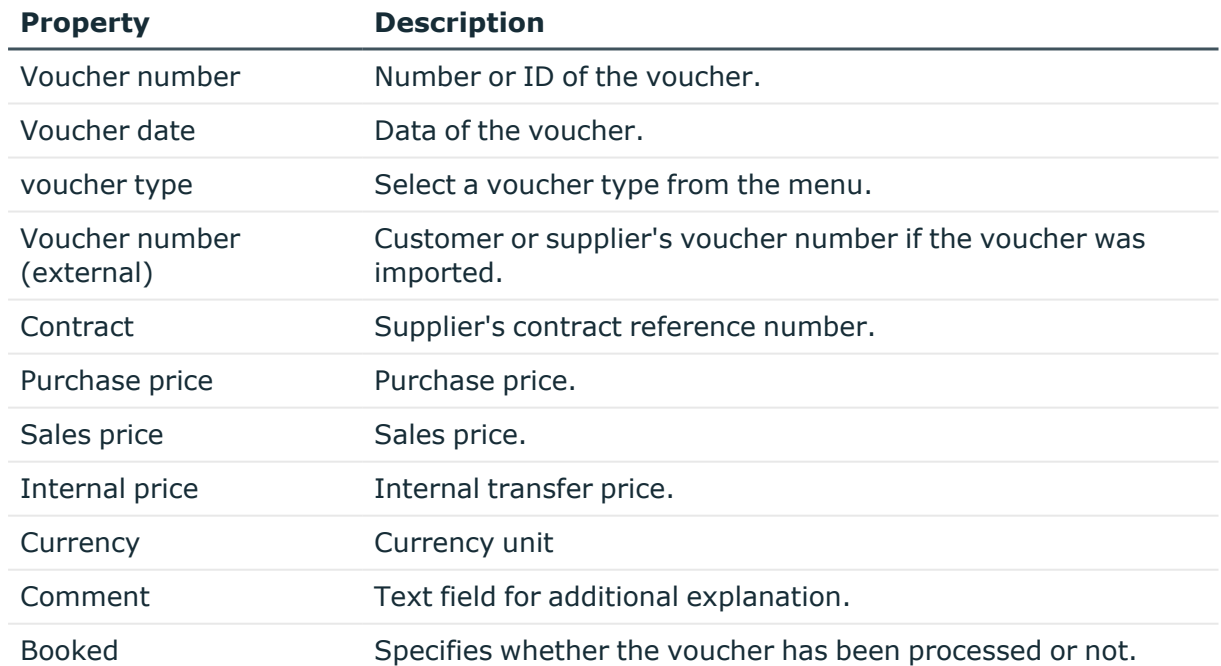

#### **Table 11: General main data of vouchers**

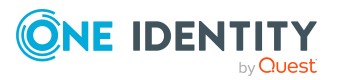

#### **Related topics**

- [Voucher](#page-7-0) types on page 8
- [Reactivating](#page-36-1) vouchers on page 37

### <span id="page-35-0"></span>**Invoice recipients for receipts**

Enter the address data for the invoice recipient on the **Invoice recipient** tab.

**Table 12: Voucher's invoice recipient data**

| <b>Property</b>        | <b>Description</b>                      |
|------------------------|-----------------------------------------|
| Name                   | Invoice recipient.                      |
| Surname prefix         | Addition to recipients name.            |
| Street                 | Street or road.                         |
| Zip code               | Zip code.                               |
| City                   | City.                                   |
| Desired delivery date. | Target date for delivery.               |
| Received on            | Date on which the voucher was received. |
| Date approved          | Date on which the voucher was approved. |

### <span id="page-35-1"></span>**Custom main data of vouchers**

Additional company-specific information. Use the Designer to customize display names, formats, and templates for the input fields.

### <span id="page-35-2"></span>**Assigning vouchers to devices**

Use this task to assigned different devices items to a voucher.

#### *To assign a device to a voucher*

- 1. In the Manager, select the **Accounting > Vouchers** category.
- 2. Select the voucher in the result list.
- 3. Select the **Assign devices** task.
- 4. In the **Add assignments** pane, assign the devices.

TIP: In the **Remove assignments** pane, you can remove the device assignments.

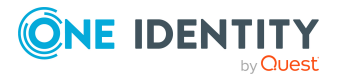

**36**

#### *To remove an assignment*

- Select the device and double-click  $\bigcirc$ .
- <span id="page-36-0"></span>5. Save the changes.

### **Recalculating vouchers**

The invoice date and price information provide further information about an invoice voucher. Prices are determined from the item prices of the active voucher items using the **Recalculate** task.

#### *To recalculate a voucher*

- 1. In the Manager, select the **Accounting > Vouchers** category.
- 2. Select the voucher in the result list.
- 3. Select the **Recalculation** task.
- 4. Save the changes.

#### **Related topics**

• Pricing for [voucher](#page-42-0) items on page 43

### <span id="page-36-1"></span>**Reactivating vouchers**

If a voucher has already been processed, set the **Booked** option. This voucher can no longer be processed.

#### *To reactivate a voucher for processing*

- 1. In the Manager, select the **Accounting > Vouchers** category.
- 2. Select the voucher in the result list.
- 3. Select the **Recalculate** task.
- 4. Save the changes.

#### **Related topics**

• General main data for [vouchers](#page-34-0) on page 35

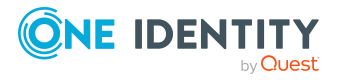

### <span id="page-37-0"></span>**Displaying the voucher overview**

#### *To obtain an overview of a voucher*

- 1. In the Manager, select the **Accounting > Vouchers** category.
- 2. Select the voucher in the result list.
- 3. Select the **Voucher status overview** task.

### <span id="page-37-1"></span>**Entering voucher items automatically**

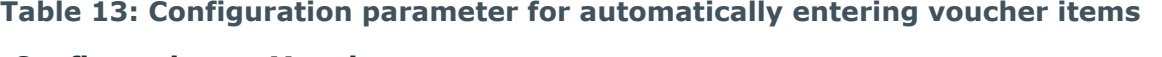

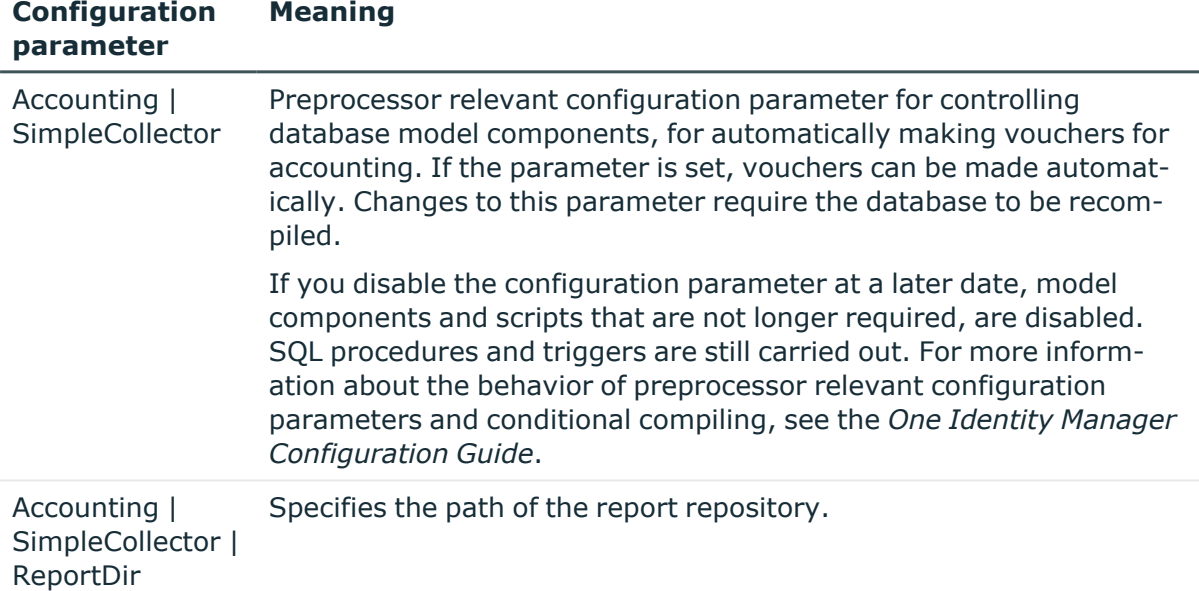

Enter separate voucher items into a voucher. One voucher item corresponds to a bookable IT service. For example, software assigned to an employee or scheduled measurement of mailbox sizes can be consolidated in one voucher item. It is also possible to include data from external data sources for making vouchers. However, the methods used for this differ from company to company and, therefore, you should implement them to suit yours.

For the automatic creation of voucher items, you can use the collector functions of the One Identity Manager Service provided with the process component VI.JobService.JobComponents.InvoiceComponent. Using One Identity Manager reporting functionality, you can group vouchers in the form of an invoice and send then by email.

To simplify dealings with data imports and collection and if necessary to extend it, you can manage the accounting run using the **Start accounting run** task. All available events and the current processing status of a voucher are displayed on the form. For more [information,](#page-39-0) see Starting [accounting](#page-39-0) runs for vouchers on page 40.

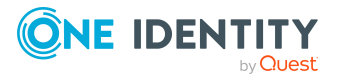

You must customize the events to you want to run. For more [information,](#page-8-1) see Accounting runs on [page](#page-8-1) 9.

The One Identity Manager default system contains examples of simple data collectors for voucher with the voucher type **Receipt** that can be controlled through the form. Use this to collect the data you want in the database, a new voucher item is created for each data set and linked to the voucher for which the event was triggered. There is also an example of how to generate an accounting report which can then be sent by email. Processes for the base object Invoice are defined for the events supplied. If you start and event from the form, it starts running the corresponding process.

The data collectors are defined as view definition extensions (ViewAddon) to the ACNVCollect table. You can use these data collectors as template for creating custom extensions.

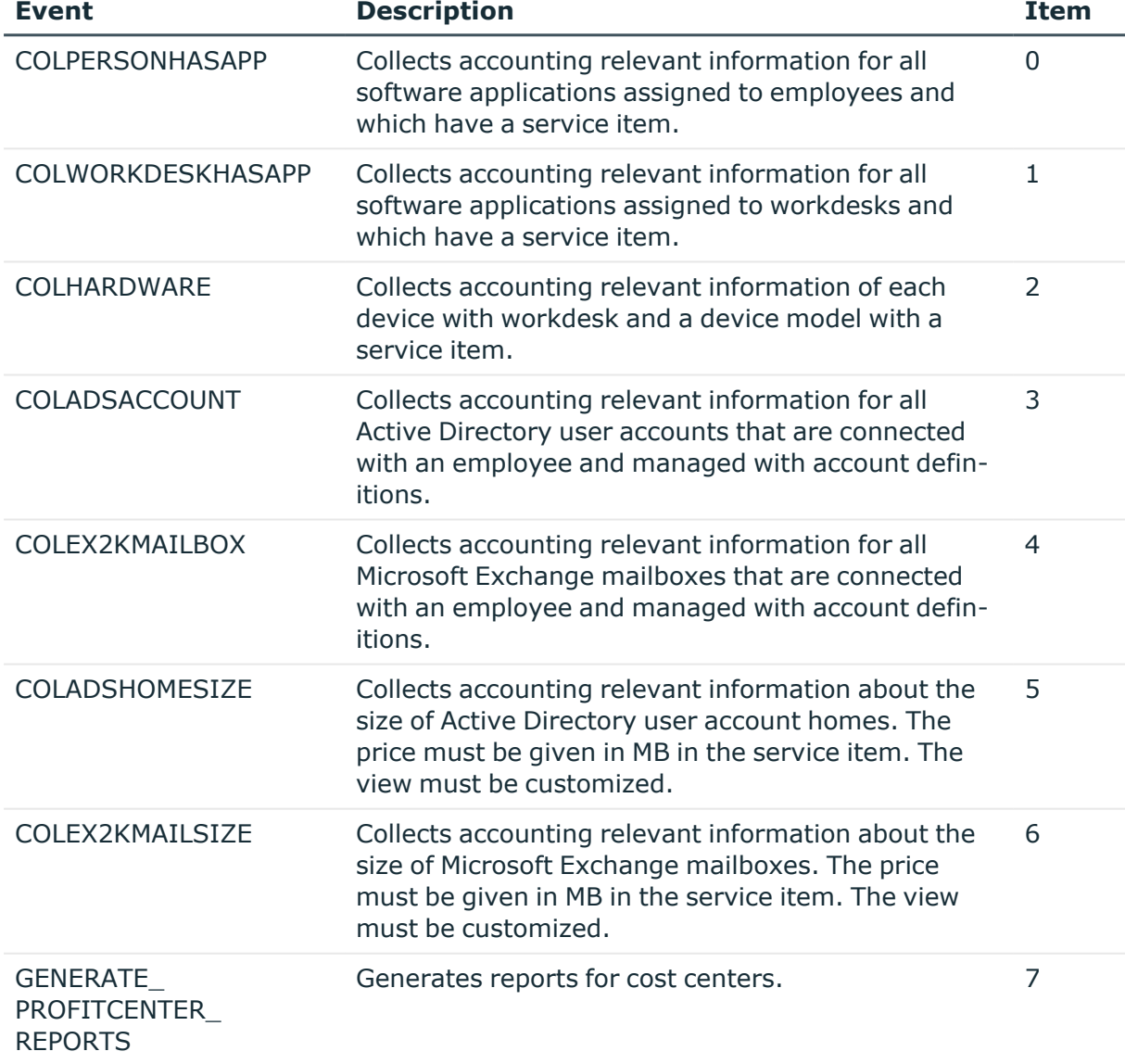

#### **Table 14: Data collector in the default system**

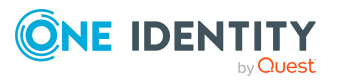

The processing state is stored in the Invoice table in the CollectorState column. At the same time, one character of this status string represents the current processing state of an event. The string's index is defined through the sort order of the associated event. The characters have the following meaning:

| <b>Character</b>   | <b>Name</b>   | <b>Description</b>                                                                    |
|--------------------|---------------|---------------------------------------------------------------------------------------|
| <b>Blank space</b> | New/unknown   | Processing has not started. Initial state.                                            |
|                    | Started       | This state is set by the form in order to immediately<br>return a result to the user. |
| R                  | Running       | This state is set by the process to signal that the import/-<br>collector is running. |
|                    | Complete      | The process was ended successfully.                                                   |
|                    | <b>Frrors</b> | The process ended in failure.                                                         |

**Table 15: Permitted status and meaning**

To set a status in the processes, you can use the ACN\_PSetCollectorState SQL procedure. This procedure expects the following parameters:

#### **Table 16: ACN\_PSetCollectorState procedure parameters**

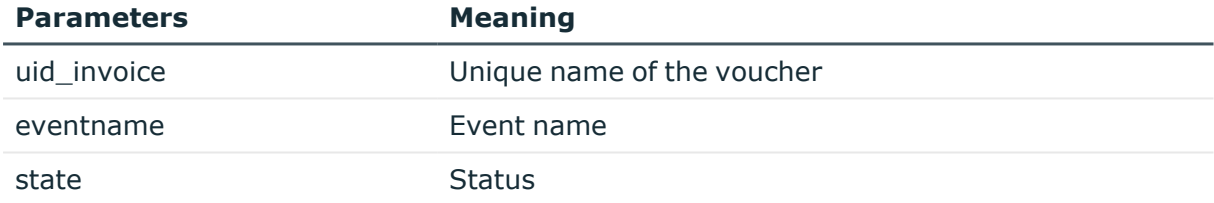

#### **Calling example:**

<span id="page-39-0"></span>exec ACN\_PSetCollectorState '<UID\_Invoice>', 'COLPERSONHASAPP', 'E'

### **Starting accounting runs for vouchers**

Use this task to start accounting for a voucher. All available events and the current processing status of a voucher are displayed on the form. You must customize the events to you want to run.

#### *To start an accounting run*

- 1. In the Manager, select the **Accounting > Vouchers** category.
- 2. Select the voucher in the result list.
- 3. Select the **Start accounting run** task.

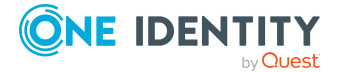

On the form, start each data collector by using the **Start** button. Update the status of data collectors on the form with the **Refresh** button.

4. Save the changes.

#### **Related topics**

- [Accounting](#page-8-1) runs on page 9
- Entering voucher items [automatically](#page-37-1) on page 38

## <span id="page-40-0"></span>**Entering and editing voucher items manually**

Voucher items cannot only be automatically entered but you can also enter and handle them manually in the Manager. However, you should only do this if marginal modifications required.

#### *To enter or edit voucher items manually*

- 1. In the Manager, select the **Accounting > Items** category.
- 2. In the result list, select the voucher item and run the **Change main data** task.
	- $OR -$
	- Click  $\mathbf{f}$  in the result list.
- 3. Enter the voucher item's main data.
- 4. Save the changes.

#### **Related topics**

- Entering voucher items [automatically](#page-37-1) on page 38
- General main data for [voucher](#page-41-0) items on page 42
- Pricing for [voucher](#page-42-0) items on page 43
- [Miscellaneous](#page-42-1) main data of voucher items on page 43
- Custom main data of [voucher](#page-43-0) items on page 44
- [Reactivating](#page-43-1) voucher items on page 44
- [Displaying](#page-44-0) the voucher items overview on page 45

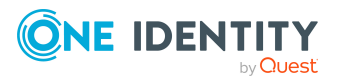

### <span id="page-41-0"></span>**General main data for voucher items**

Enter the following properties for the voucher.

**Table 17: General main data of a voucher item**

| <b>Property</b>                | <b>Description</b>                                                                                                    |
|--------------------------------|----------------------------------------------------------------------------------------------------|
| Name                           | Display name of the voucher item. In the default installation of One<br>Identity Manager, the name is formed from the service item and the<br>comment.             |
| Voucher                        | Voucher into which the voucher item is added.                                                                                                    |
| Service item                   | Service item to be invoiced.                                                                                                    |
| Description                    | Text field for additional explanation.                                                                                                    |
| Data source                    | Data source from which the voucher item comes.                                                                                                    |
| Voucher date                   | Data of the voucher.                                                                                                    |
| Delivery item                  | Specifies whether the voucher item is part of a delivery. This means<br>that price entries on the <b>Calculation</b> tab are not mandatory.                        |
|                                | If this option is not set, the Amount and Voucher date are required<br>fields. On the <b>Calculation</b> tab, a price must be entered as a minimum<br>requirement. |
| Delivery date                  | Delivery date for the IT service.                                                                                                    |
| Desired delivery<br>date.      | Target date for delivery.                                                                                                    |
| Supplier                       | Supplier ID.                                                                                                    |
| Request<br>number              | Request number of the IT service for requesting from a supplier.                                                                                                   |
| Product number<br>(foreign)    | External product number.                                                                                                    |
| Voucher item<br>(external)     | Item information in imported voucher.                                                                                                    |
| Voucher item<br>(consolidated) | Voucher item for accumulating this item.                                                                                                    |
| Quantity                       | Quantity to book.                                                                                                    |
| Unit of measure                | Unit of measure.                                                                                                    |
| Remarks                        | Text field for additional explanation.                                                                                                    |
| <b>Booked</b>                  | Specifies whether the voucher item has already been processed or<br>consolidate with another item. If this option is set, the voucher position                     |

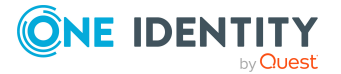

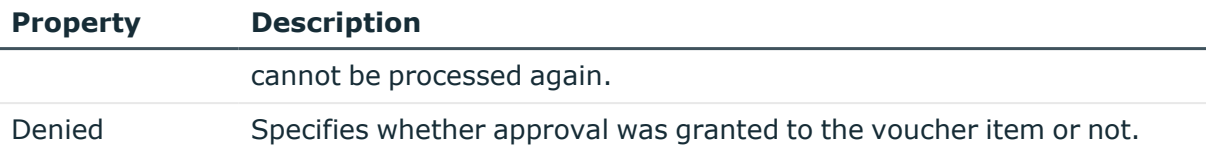

#### **Related topics**

- [Reactivating](#page-43-1) voucher items on page 44
- Pricing for [voucher](#page-42-0) items on page 43

### <span id="page-42-0"></span>**Pricing for voucher items**

Enter the required pricing information for booking the voucher item to the accounts on the **Calculation** tab. At least one price has to be entered as the voucher item value is calculated from the quantity and the price. Specify which available price information is being used to suit your company requirements.

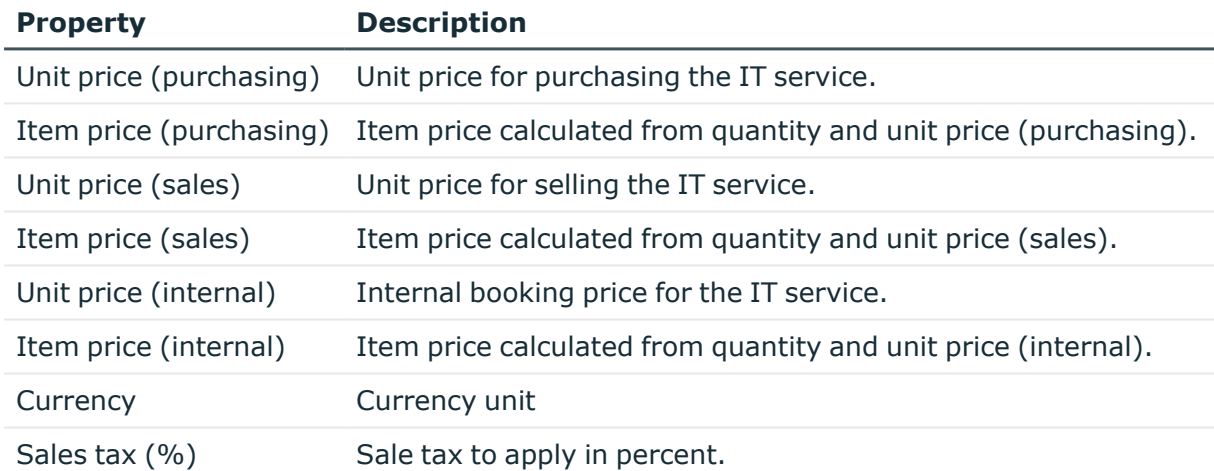

#### **Table 18: Pricing for a voucher item**

#### **Related topics**

• Compiling price [information](#page-6-0) on page 7

### <span id="page-42-1"></span>**Miscellaneous main data of voucher items**

You can enter more information required for booking the voucher item on the **Miscellaneous** tag. The recipient of the IT service must be entered. Then you must enter at least one of the following fields: **Workdesk**, **Device**, **Employee**, **Business role**, **Location**, **Cost center**, **Department**, or **Customer**.

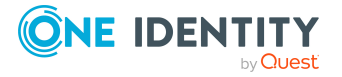

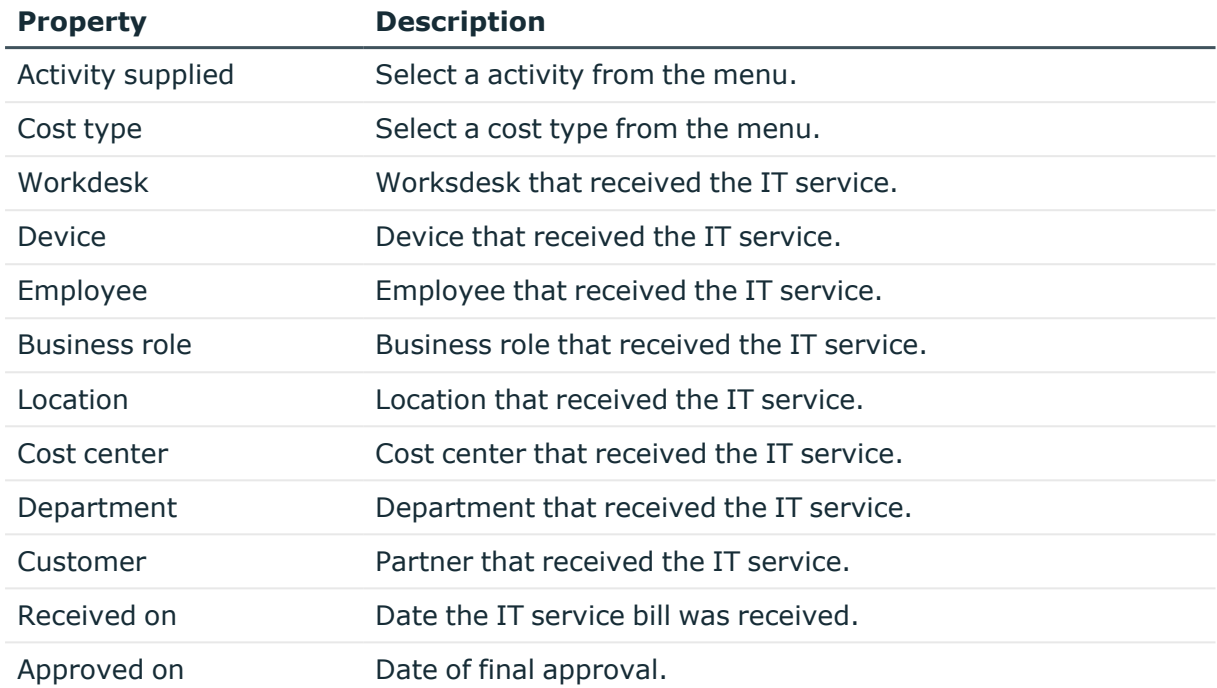

#### **Table 19: Miscellaneous main data of a voucher item**

#### **Related topics**

- [Activities](#page-11-1) supplied on page 12
- Cost [types](#page-9-0) on page 10

### <span id="page-43-0"></span>**Custom main data of voucher items**

Additional company-specific information. Use the Designer to customize display names, formats, and templates for the input fields.

### <span id="page-43-1"></span>**Reactivating voucher items**

If a voucher item has already been processed, set the **Booked** option. This voucher can no longer be processed.

#### *To reactivate a voucher item for processing*

- 1. In the Manager, select the **Accounting > Items** category.
- 2. Select the voucher item in the result list.
- 3. Select the **Recalculate** task.
- 4. Save the changes.

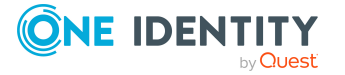

#### **Related topics**

• General main data for [voucher](#page-41-0) items on page 42

### <span id="page-44-0"></span>**Displaying the voucher items overview**

#### *To obtain an overview of a voucher item*

- 1. In the Manager, select the **Accounting > Items** category.
- 2. Select the voucher item in the result list.
- 3. Select the **Voucher item overview** task.

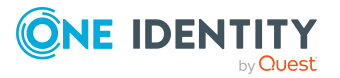

<span id="page-45-0"></span>One Identity solutions eliminate the complexities and time-consuming processes often required to govern identities, manage privileged accounts and control access. Our solutions enhance business agility while addressing your IAM challenges with on-premises, cloud and hybrid environments.

## <span id="page-45-1"></span>**Contacting us**

For sales and other inquiries, such as licensing, support, and renewals, visit [https://www.oneidentity.com/company/contact-us.aspx.](https://www.oneidentity.com/company/contact-us.aspx)

## <span id="page-45-2"></span>**Technical support resources**

Technical support is available to One Identity customers with a valid maintenance contract and customers who have trial versions. You can access the Support Portal at [https://support.oneidentity.com/.](https://support.oneidentity.com/)

The Support Portal provides self-help tools you can use to solve problems quickly and independently, 24 hours a day, 365 days a year. The Support Portal enables you to:

- Submit and manage a Service Request
- View Knowledge Base articles
- Sign up for product notifications
- Download software and technical documentation
- View how-to videos at [www.YouTube.com/OneIdentity](http://www.youtube.com/OneIdentity)
- Engage in community discussions
- Chat with support engineers online
- View services to assist you with your product

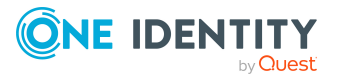

# **Index**

### <span id="page-46-0"></span>**A**

accounting data collection [38](#page-37-1) accounting run [9](#page-8-1) activity supplied [7,](#page-6-1) [12](#page-11-1) assign service category [13](#page-12-0) assign service item [12](#page-11-2) overview form [13](#page-12-1) administrator [5](#page-4-1) application role administrator [5](#page-4-1) attestors [17](#page-16-0) product owners [5](#page-4-1), [16](#page-15-0) attestors [7](#page-6-1)

### **B**

business partner [13](#page-12-2) business role assign service item [26](#page-25-0)

### **C**

cost center assign service item [25-26](#page-24-1) costing type [7](#page-6-1) assign service category [11](#page-10-1) assign service item [11](#page-10-0) create [10](#page-9-0) overview form [12](#page-11-0) currency [23](#page-22-0)

### **D**

data collection [38](#page-37-1) data source [7,](#page-6-1) [9](#page-8-0) database view vi\_view\_accColADSAccount [38](#page-37-1) vi\_view\_accColADSHomeSize [38](#page-37-1) vi\_view\_accColEx2kMailbox [38](#page-37-1) vi\_view\_accColEx2kMailSize [38](#page-37-1) vi\_view\_accColHardware [38](#page-37-1) vi\_view\_accColPersonHasApp [38](#page-37-1) vi\_view\_accColWorkdeskHasApp [38](#page-37-1) default service category [32](#page-31-0) default service item [24](#page-23-0) department assign service item [25-26](#page-24-1)

### **E**

extended property assign service item [27](#page-26-0)

### **F**

functional area [15](#page-14-0) assign service item [26](#page-25-1)

### **I**

invoice recipient [36](#page-35-0)

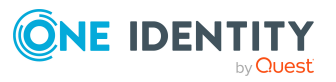

**47**

### **L**

location assign service item [25-26](#page-24-1)

#### **M**

manufacturer [13](#page-12-2)

#### **P**

price [23](#page-22-0) compose [7](#page-6-0) procedure VI\_Accounting\_Set CollectorState [38](#page-37-1) product replace [28](#page-27-0) product owners [5](#page-4-1), [7](#page-6-1)

### **R**

risk assessment functional area [15](#page-14-0)

### **S**

service catalog [24,](#page-23-0) [30,](#page-29-0) [32](#page-31-0) service category assign service item [33](#page-32-0) log [30](#page-29-0) object dependent xref [33](#page-32-1) overview form [34](#page-33-0) process information [30](#page-29-1) service item approval policies [20](#page-19-0) assign business role [26](#page-25-0) assign cost center [25-26](#page-24-1)

assign department [25-26](#page-24-1) assign extended properties [27](#page-26-0) assign function area [26](#page-25-1) assign location [25-26](#page-24-1) assign tag [28](#page-27-1) assign to service category [33](#page-32-0) attestors [20](#page-19-0) cost center [20](#page-19-0) image [23](#page-22-1) log [19](#page-18-0) manufacturer [20](#page-19-0) multi-request [20](#page-19-0) object dependent xref [29](#page-28-0) open site [27](#page-26-1) overview form [29](#page-28-1) parent [24](#page-23-1) product description [27](#page-26-1) product owners [20](#page-19-0) relocate [20](#page-19-0) replace [28](#page-27-0) request property [20](#page-19-0) subordinate [24](#page-23-1) validity [20](#page-19-0)

### **T**

tag assign service item [28](#page-27-1) create [28](#page-27-1)

### **V**

voucher calculate price [37](#page-36-0) invoice recipient [36](#page-35-0) log [34](#page-33-2)

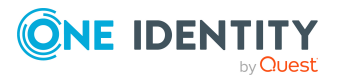

One Identity Manager 9.1.3 Chargeback Administration Guide

Index

overview form [38](#page-37-0) price [35](#page-34-0) voucher type [35](#page-34-0) voucher item automatic [38](#page-37-1) enter manually [41](#page-40-0) log [38](#page-37-1) overview form [45](#page-44-0) re-enable [41](#page-40-0), [44](#page-43-1) voucher sequence start [38](#page-37-1) status [38](#page-37-1) voucher type [7-8,](#page-6-1) [35](#page-34-0)

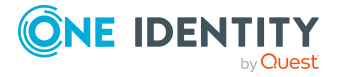

Index